# **Using Evergreen's Serials Module**

**Documentation Interest Group**

#### **Using Evergreen's Serials Module**

Documentation Interest Group

#### **Table of Contents**

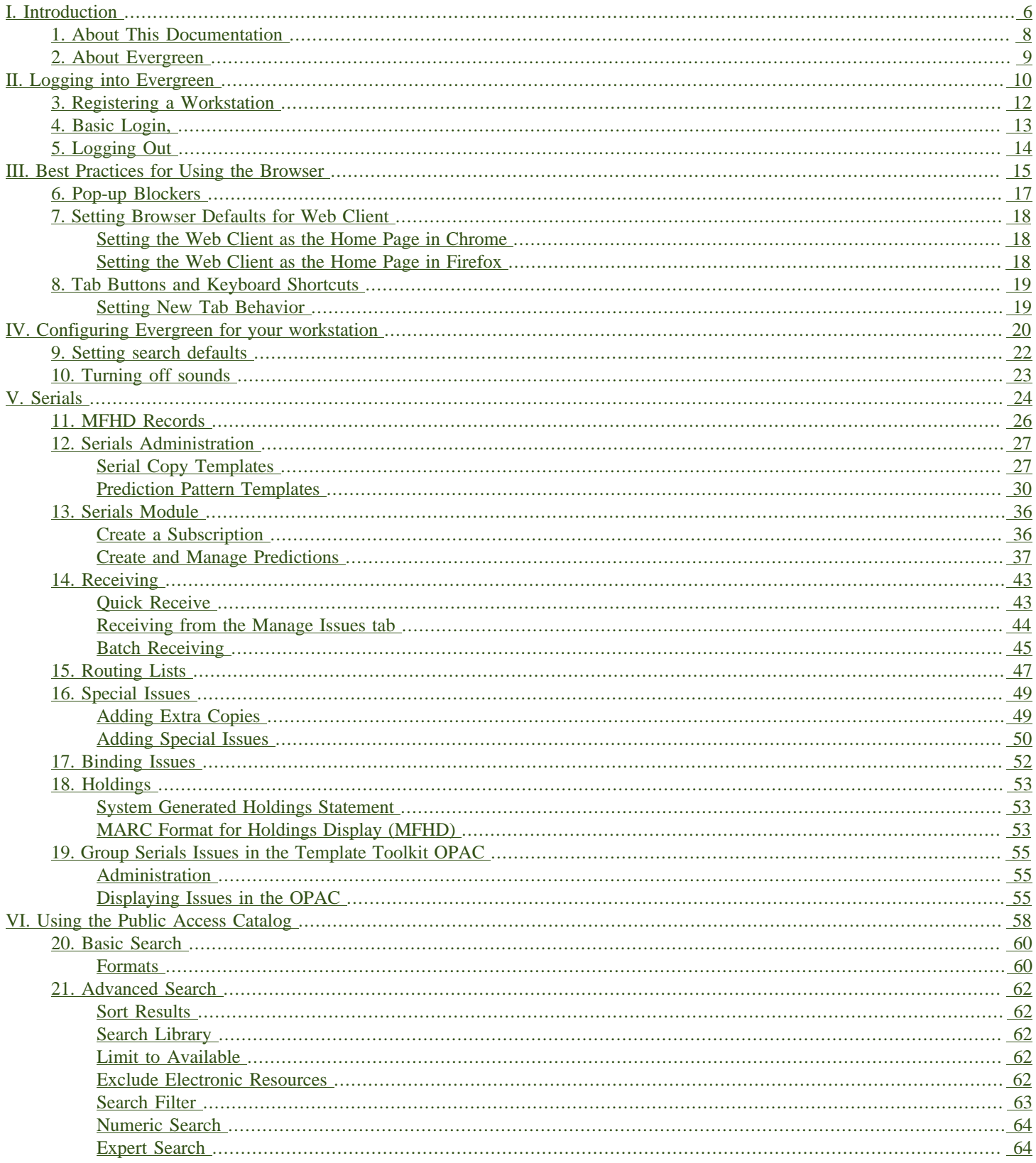

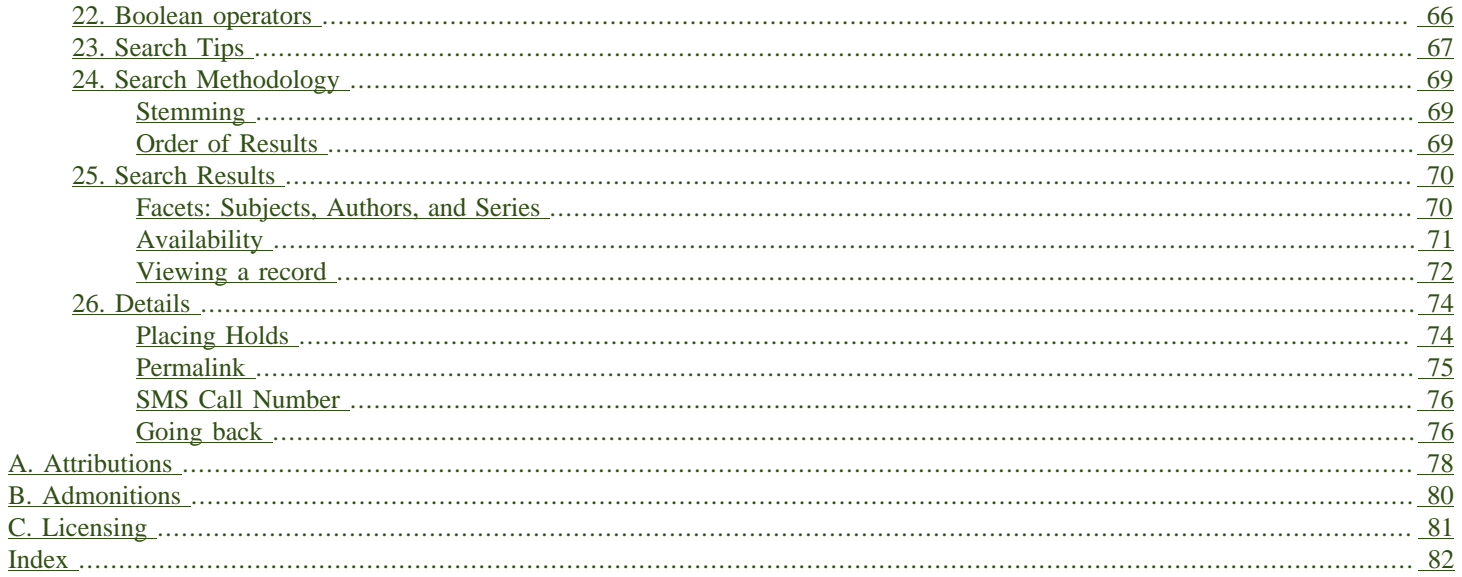

## **List of Tables**

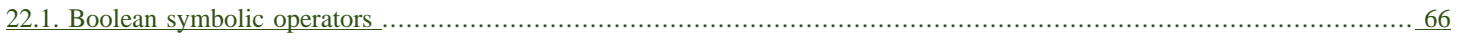

# <span id="page-5-0"></span>**Part I. Introduction**

### **Table of Contents**

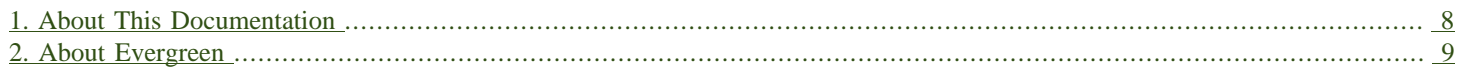

# <span id="page-7-0"></span>**Chapter 1. About This Documentation**

This guide was produced by the Evergreen Documentation Interest Group (DIG), consisting of numerous volunteers from many different organizations. The DIG has drawn together, edited, and supplemented pre-existing documentation contributed by libraries and consortia running Evergreen that were kind enough to release their documentation into the creative commons. Please see the [Attributions](#page-77-0) section for a full list of authors and contributing organizations. Just like the software it describes, this guide is a work in progress, continually revised to meet the needs of its users, so if you find errors or omissions, please let us know, by contacting the DIG facilitators at [docs@evergreen-ils.org](mailto:docs@evergreen-ils.org).

This guide to Evergreen is intended to meet the needs of library workers who work with serials. It is organized into Parts, Chapters, and Sections addressing key aspects of the software.

Copies of this guide can be accessed in PDF and HTML formats from [http://docs.evergreen-ils.org/.](http://docs.evergreen-ils.org/)

# <span id="page-8-0"></span>**Chapter 2. About Evergreen**

Evergreen is an open source library automation software designed to meet the needs of the very smallest to the very largest libraries and consortia. Through its staff interface, it facilitates the management, cataloging, and circulation of library materials, and through its online public access interface it helps patrons find those materials.

The Evergreen software is freely licensed under the GNU General Public License, meaning that it is free to download, use, view, modify, and share. It has an active development and user community, as well as several companies offering migration, support, hosting, and development services.

The community's development requirements state that Evergreen must be:

- Stable, even under extreme load.
- Robust, and capable of handling a high volume of transactions and simultaneous users.
- Flexible, to accommodate the varied needs of libraries.
- Secure, to protect our patrons' privacy and data.
- User-friendly, to facilitate patron and staff use of the system.

Evergreen, which first launched in 2006 now powers over 544 libraries of every type – public, academic, special, school, and even tribal and home libraries – in over a dozen countries worldwide.

# <span id="page-9-0"></span>**Part II. Logging into Evergreen**

#### **Table of Contents**

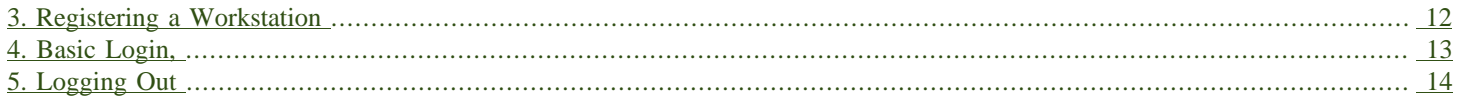

# <span id="page-11-0"></span>**Chapter 3. Registering a Workstation**

Before logging into Evergreen, you must first register a workstation from your browser.

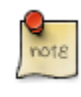

You will need the permissions to add workstations to your network. If you do not have these permissions, ask your system administrator for assistance.

1. When you login for the first time, you will arrive at a screen asking that you register your workstation

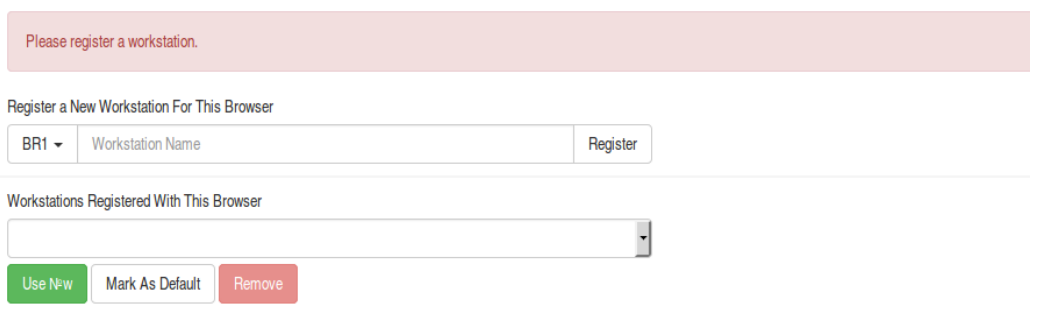

- 2. Create a unique workstation name.
- 3. Click Register
- 4. After confirming the new workstation is listed in the Workstations Registered With This Browser menu, click Use Now to return to the login page. Your newly-registered workstation should be selected by default on the login page.

# <span id="page-12-0"></span>**Chapter 4. Basic Login,**

- 1. The default URL to log into the client is https://localhost/eg/staff/login
- 2. Enter your Username and Password.
- 3. Verify that the correct workstation is selected and click Sign In.

# <span id="page-13-0"></span>**Chapter 5. Logging Out**

To log out of the client:

- 1. Click the menu button to the right of your user name in the top-right corner of the window.
- 2. Select Log Out

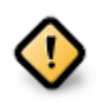

Exiting all browser windows will automatically log you out of the web client. If you only close the tab where the web client is loaded, you will remain logged in.

# <span id="page-14-0"></span>**Part III. Best Practices for Using the Browser**

#### **Table of Contents**

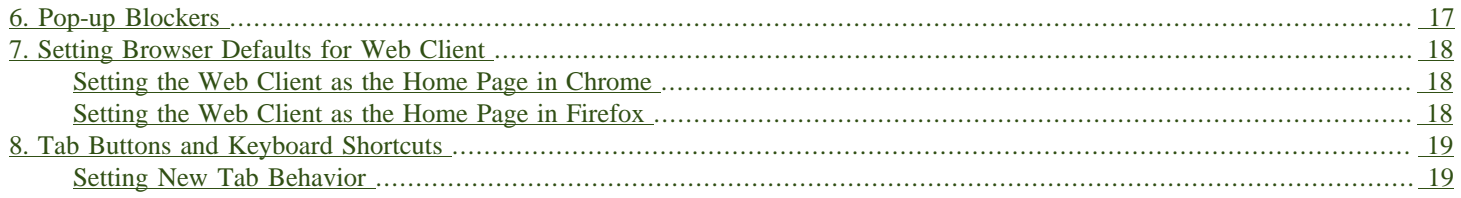

# <span id="page-16-0"></span>**Chapter 6. Pop-up Blockers**

Before using the web client, be sure to disable pop-up blockers for your Evergreen system's domain.

- In Chrome, select Settings from the Chrome menu and click on Content settings in the advanced section. Select Popups and then add your domain to the Allowed list.
- In Firefox, select Preferences from the Firefox menu and then select the Content panel. Click the Exceptions button and add your domain to the Allowed Sites list.

# <span id="page-17-0"></span>**Chapter 7. Setting Browser Defaults for Web Client**

To ensure that staff can easily get to the web client portal page on login without additional steps, you can set the browser's home page to default to the web client.

## <span id="page-17-1"></span>**Setting the Web Client as the Home Page in Chrome**

1. In the top-right corner of your browser, click the Chrome menu.

- 2. Select Settings.
- 3. In the On startup section, select Open a specific page or set of pages.
- 4. Click the Set Pages link.
- 5. Add https://localhost/eg/staff/ to the Enter URL box and click OK.

## <span id="page-17-2"></span>**Setting the Web Client as the Home Page in Firefox**

- 1. In the top-right corner of your browser, click the menu button.
- 2. Click Options.
- 3. In the When Firefox starts: dropdown menu, select Show my home page.
- 4. In the Home Page box, add https://localhost/eg/staff/ and click OK.

# <span id="page-18-0"></span>**Chapter 8. Tab Buttons and Keyboard Shortcuts**

Now that the client will be loaded in a web browser, users can use browser-based tab controls and keyboard shortcuts to help with navigation. Below are some tips for browser navigation that can be used in Chrome and Firefox on Windows PCs.

- Use CTRL-T or click the browser's new tab button to open a new tab.
- Use CTRL-W or click the x in the tab to close the tab.
- Undo closing a tab by hitting CTRL-Shift-Tab.
- To open a link from the web client in a new tab, CTRL-click the link or right-click the link and select Open Link in New Tab. Using this method, you can also open options from the web client's dropdown menus in a new tab
- Navigate from one tab to another using CTRL-Tab on the keyboard.

## <span id="page-18-1"></span>**Setting New Tab Behavior**

Some users may want to automatically open the web client's portal page in a new tab. Neither Chrome nor Firefox will open your home page by default when you open a new tab. However, both browsers have optional add-ons that will allow you to set the browsers to automatically open the home page whenever open opening a new tab. These add-ons may be useful for those libraries that want the new tab to open to the web client portal page.

## <span id="page-19-0"></span>**Part IV. Configuring Evergreen for your workstation**

### **Table of Contents**

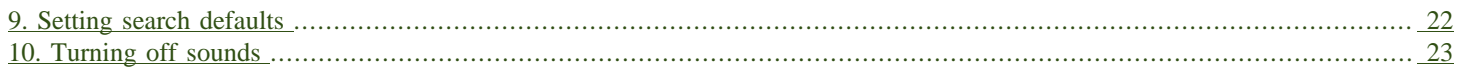

# <span id="page-21-0"></span>**Chapter 9. Setting search defaults**

- Go to Administration → Workstation.
- Use the dropdown menu to select an appropriate Default Search Library. The default search library setting determines what library is searched from the advanced search screen and portal page by default. You can override this setting when you are actually searching by selecting a different library. One recommendation is to set the search library to the highest point you would normally want to search.
- Use the dropdown menu to select an appropriate Preferred Library. The preferred library is used to show copies and electronic resource URIs regardless of the library searched. One recommendation is to set this to your home library so that local copies show up first in search results.
- Use the dropdown menu to select an appropriate Advanced Search Default Pane. Advanced search has secondary panes for Numeric and MARC Expert searching. You can change which one is loaded by default when opening a new catalog window here.

# <span id="page-22-0"></span>**Chapter 10. Turning off sounds**

- Go to Administration → Workstation.
- Click the checkbox labeled Disable Sounds?

## <span id="page-23-0"></span>**Part V. Serials**

#### **Table of Contents**

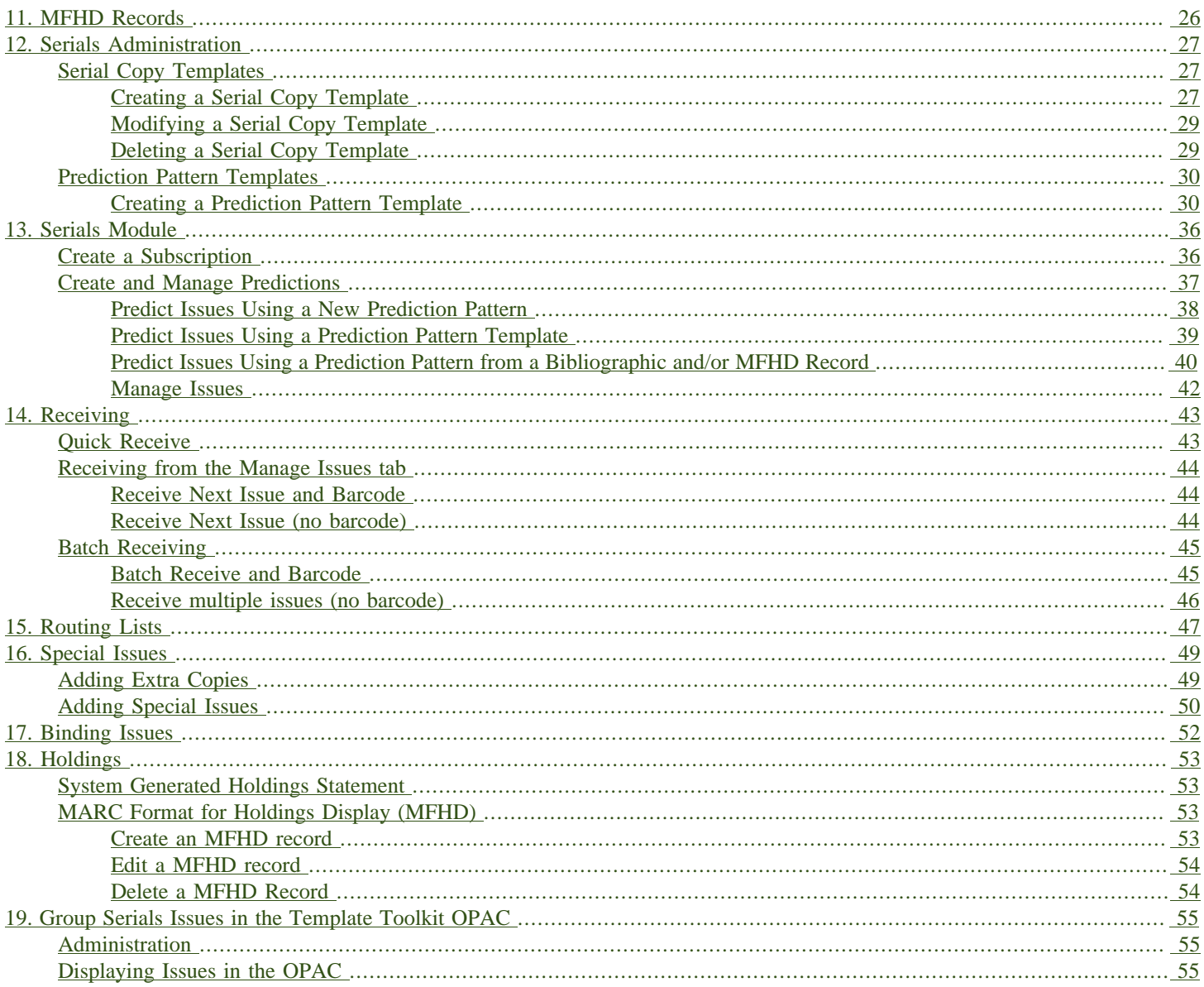

# <span id="page-25-0"></span>**Chapter 11. MFHD Records**

MARC Format for Holdings Display (MFHD) display in the catalog in addition to holding statements generated by Evergreen from subscriptions created in the Serials Module. The MFHDs are editable as MARC but the holdings statements generated from the control view are system generated. Multiple MFHDs can be created and are tied to Organizational Units.

# <span id="page-26-0"></span>**Chapter 12. Serials Administration**

The serials module can be administered under a new menu option: Administration→Serials Administration. The new Serials Administration menu currently allows staff to configure Serial Copy Templates and Pattern Templates.

## <span id="page-26-1"></span>**Serial Copy Templates**

Serials copy templates enable you to specify item attributes that should be applied by default to copies of serials. Serials copy templates are associated with distributions in a subscription and are applied when serials copies are received. Serial copy templates can also be used as a binding template to apply specific item attributes to copies that are being bound together.

## <span id="page-26-2"></span>**Creating a Serial Copy Template**

To create a serial copy template, go to Administration→Serials Administration→Serial Copy Templates:

- 1. Click Create Template in the upper-right hand corner. A dialog box will appear.
- 2. Within the dialog box assign the template a Template Name and set any item attributes that you want in the template:
	- a. Circulate?: indicate if the items can circulate.
	- b. Circulation Library: Select the circulation library from the drop down menu.
	- c. Shelving Location: Select the shelving location for the item from the drop down menu. This menu is populated from the locations created in Admin→Local Administration→Copy Locations Editor.
	- d. Circulation Modifier: Select the circulation modifier for the item from the drop down menu. This menu is populated from the modifiers created in Admin→Server Administration→Circulation Modifiers.
	- e. Loan Duration: Select a loan duration from the drop down menu. This menu is populated from the loan durations created in Admin→Server Administration→Circulation Duration Rules. This field is required.
	- f. Circulate as Type: Select a Type of record from the drop down menu if you want to control circulation based on the Type fixed field in the MARC bibliographic record. Most libraries choose to control circulation based on Circulation Modifier instead of Circulate as Type in Evergreen.
	- g. Holdable?: Yes or No-- indicate if holds can be placed on the items.
	- h. Age-based Hold Protection: Select a rule from the drop down menu. Age-based hold protection allows you to control the extent to which an item can circulate after it has been received. For example, you may want to protect new copies of a serial so that only patrons who check out the item at your branch can use it.
- i. Fine Level: Select a fine level from the drop down menu. This menu is populated from the fine levels created in Admin→Server Administration→Circulation Recurring Fine Rules. This field is required.
- j. Floating: Select a Floating policy from the drop down menu if the items belong to a floating collection.
- k. Status: Select a copy status from the Status drop down menu. This menu is populated from the statuses created in Admin → Server Administration → Copy Statuses.
- l. Reference?: Yes or No-- indicate if the item is a reference item.

m.OPAC Visible?: Yes or No-- indicate if the item should be visible in the OPAC.

- n. Price: Enter the price of the item.
- o. Deposit?: Yes or No-- indicate if patrons must place a deposit on the copy before they can use it.
- p. Deposit Amount: Enter a Deposit Amount if patrons must place a deposit on the copy before they can use it.
- q. Quality: Good or Damaged-- indicate the physical condition of the item.
- 3. Click Save.
- 4. The new serial copy template will now appear in the list of templates.

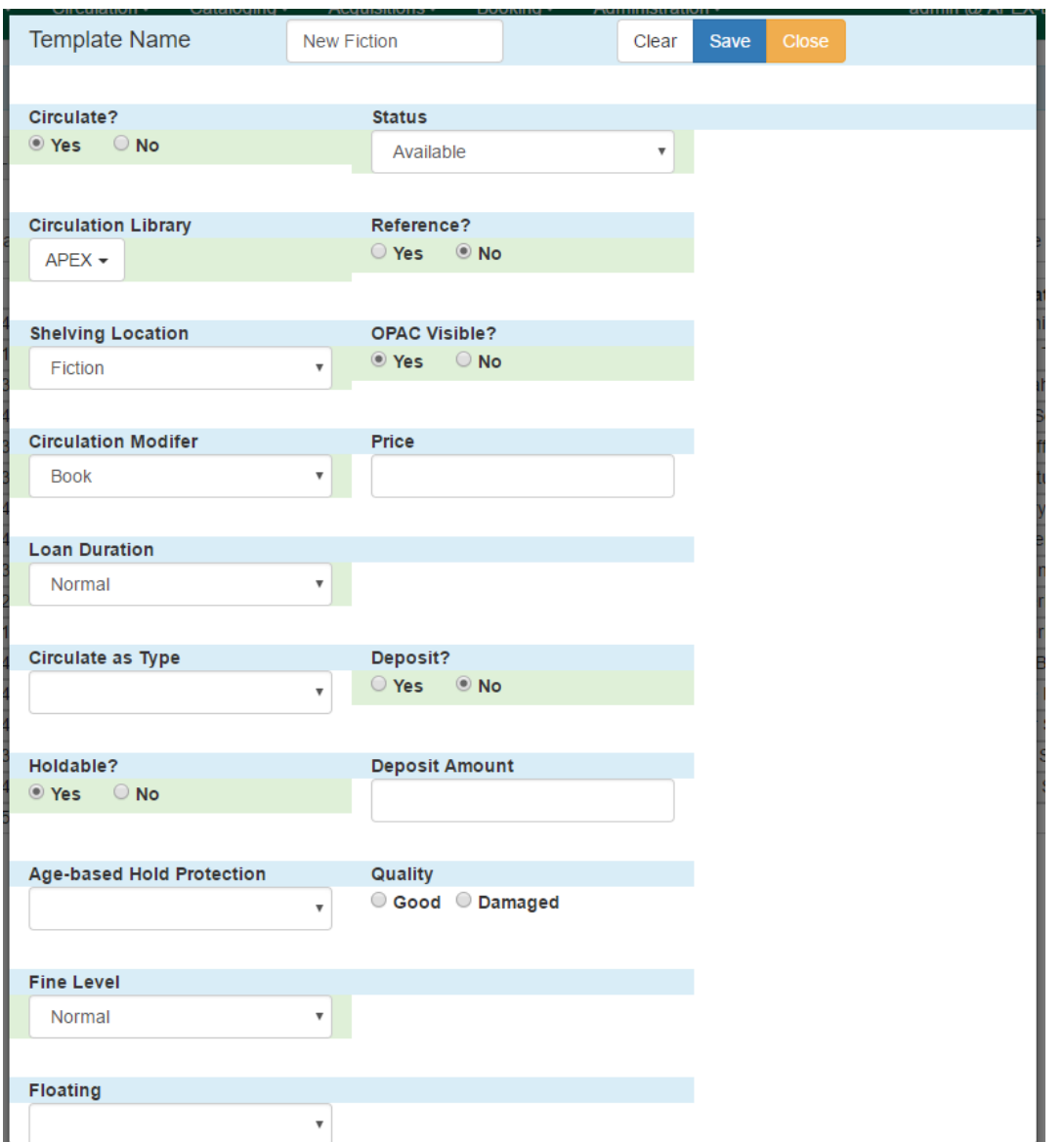

## <span id="page-28-0"></span>**Modifying a Serial Copy Template**

To modify a Serial Copy Template:

- 1. Select the template to modify by checking the box for the template or clicking anywhere on the template row. Go to Actions→Edit Template or right-click on the template row and select Edit Template.
- 2. The dialog box will appear. Make any changes to the item attributes and click Save.

## <span id="page-28-1"></span>**Deleting a Serial Copy Template**

To delete a Serial Copy Template:

- 1. Select the template to modify by checking the box for the template or clicking anywhere on the template row.
- 2. Go to Actions→Delete Template or right-click on the template row and select Delete Template.

Serials copy templates that are being used by subscriptions cannot be deleted.

## <span id="page-29-0"></span>**Prediction Pattern Templates**

Prediction pattern templates allow you to create templates for prediction patterns that can be shared with other staff users in your library branch, system, or throughout the consortium. Prediction patterns are used to predict issues on serials subscriptions. Templates can be created in the Administration module, as described below, and can also be created and shared directly in a subscription.

### <span id="page-29-1"></span>**Creating a Prediction Pattern Template**

To create a template, go to Administration→Serials Administration→Prediction Pattern Templates:

- 1. Click New Record in the upper-right hand corner. A dialog box called Prediction Pattern Template will appear.
- 2. Assign a Name to the template, such as "Monthly", to create a monthly publication pattern.
- 3. Next to Pattern Code click Pattern Wizard. The Prediction Pattern Code Wizard will appear. This wizard has five tabs that will step you through creating a prediction pattern for your publication.
	- a. Enumeration Labels
		- i. If the publication does not use enumeration and instead only uses dates, select the radio button adjacent to Use Calendar Dates Only and click Next in the upper right-hand corner and go to b. Chronology Display in this document.
		- ii. If the publication uses enumerations (commonly used), select the radio button adjacent to Use enumerations. The enumerations conform to \$a-\$h of the 853,854, and 855 MARC tags.
		- iii.Enter the first level of enumeration in the field labeled Level 1. A common first level enumeration is volume, or "v.". If there are additional levels of enumeration, click Add Level.
		- iv.A second field labeled Level 2 will appear. Enter the second level of enumeration in the field. A common second level enumeration is number, or "no.".
			- A. Select if the second level of enumeration is a set Number, Varies, or is Undetermined.
			- B. If Number is selected (commonly used):
				- I. Enter the number of bibliographic units per next higher level (e.g. 12 no. per v.). This conforms to \$u in the 853, 854, and 855 MARC tags.
- II. Select the radio button for the enumeration scheme: Restarts at unit completion or Increments continuously. This conforms to \$v in the 853, 854, and 855 MARC tags.
- C. You can add up to six levels of enumeration.
- v. Check the box adjacent to Add alternative enumeration if the publication uses an alternative enumeration.
- vi.Check the box adjacent to First level enumeration changes during subscription year to configure calendar changes if needed. A common calendar change is for the first level of enumeration to increment every January.
	- A. Select when the Change occurs from the drop down menu: Start of the month, Specific date, or Start of season.
	- B. From the corresponding drop down menu select the specific point in time at which the first level of enumeration should change.
	- C. Click Add more to add additional calendar changes if needed.

vii.When you have completed the enumerations, click Next in the upper right-hand corner.

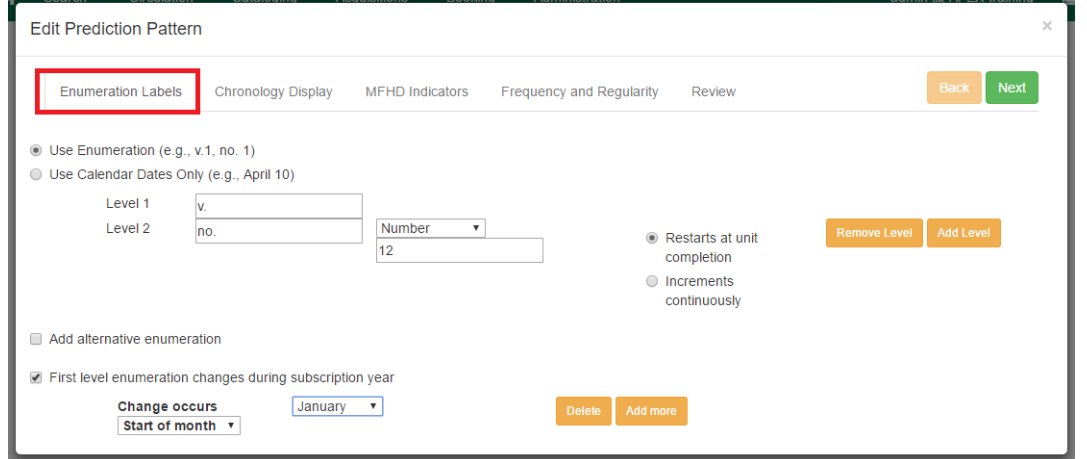

- a. Chronology Display
	- i. To use chronological captions for the subscription, check the box adjacent to Use Chronology Captions?
	- ii. Choose a chronological unit for the first level. If you want to display the term for the unit selected, such as "Year" and "Month" next to the chronology caption in the catalog, then select the checkbox for Display level descriptor? (not commonly used).
	- iii.To add additional levels of chronology for display, click Add level.
		- A. Note: Each level that you add must be a smaller chronological unit than the previous level (e.g. Level  $1 =$  Year, Level  $2 =$  Month).
- iv.Check the box adjacent to Use Alternative Chronology Captions? If the publication uses alternative chronology.
- v. After you have completed the chronology caption, click Next in the upper-right hand corner.

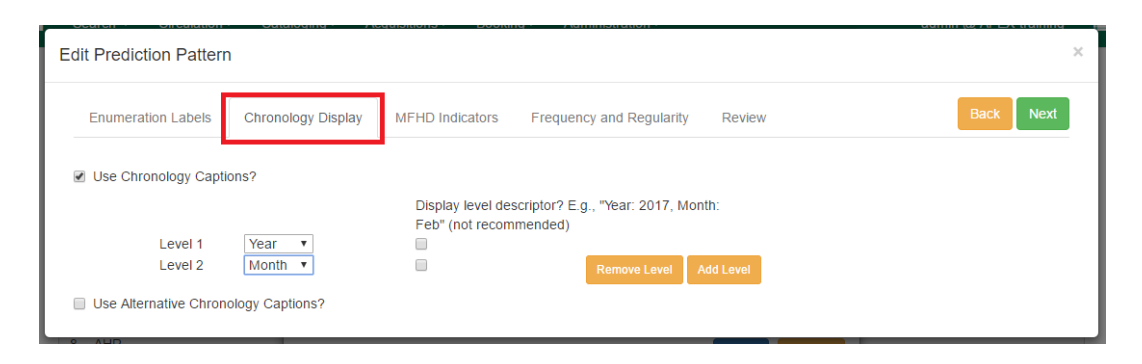

#### a. MFHD Indicators

- i. Compression Display Options: Select the appropriate option for compressing or expanding your captions in the catalog from the compressibility and expandability drop down menu. The entries in the drop down menu correspond to the indicator codes and the subfield \$w in the 853 tag. Compressibility and expandability correspond to the first indicator in the 853 tag.
- ii. Caption Evaluation: Choose the appropriate caption evaluation from the drop down menu. Caption Evaluation corresponds to the second indicator in the 853 tag.
- iii.Click Next in the upper right hand corner.

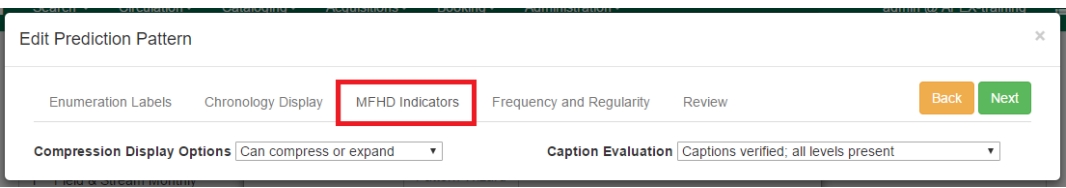

- a. Frequency and Regularity
	- i. Indicate the frequency of the publication by selecting one of the following radio buttons:
		- A. Pre-selected and choose the frequency from the drop down menu.
		- B. Use number of issues per year and enter the total number of issues in the field.
	- ii. If the publication has combined, skipped, or special issues, that should be accounted for in the publication pattern, check the box adjacent to Use specific regularity information?.
		- A. From the first drop down menu, select the appropriate publication information: Combined, Omitted, or Published issues.
		- B. From the subsequent drop down menus, select the appropriate frequency and issue information.
- C. Add additional regularity rows as needed.
- D.For a Combined issue, enter the relevant combined issue code. E.g., for a monthly combined issue, enter 02/03 to specify that February and March are combined.
- iii.After you have completed frequency and regularity information, click Next in the upper-right hand corner.

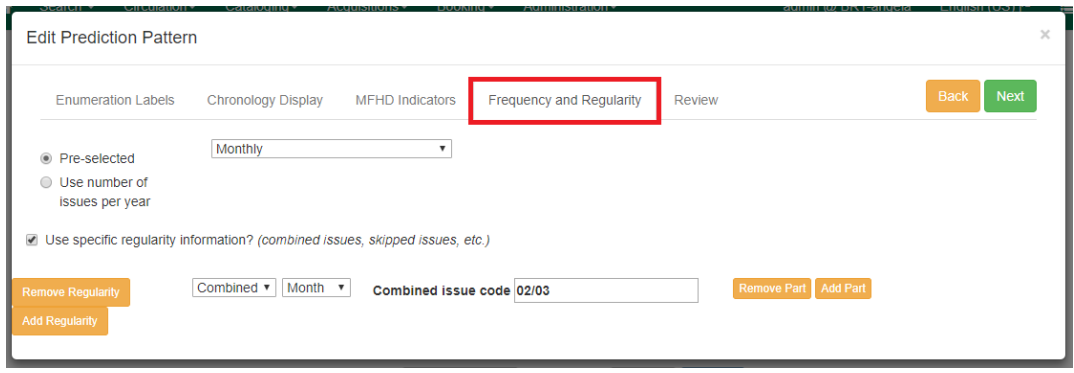

#### a. Review

- i. Review the Pattern Summary to verify that the pattern is correct. You can also click on the expand arrow icon to view the Raw Pattern Code.
- ii. If you want to share this pattern, assign it a name and select if it will be shared with your library, the system, or across the consortium.

iii.Click Save.

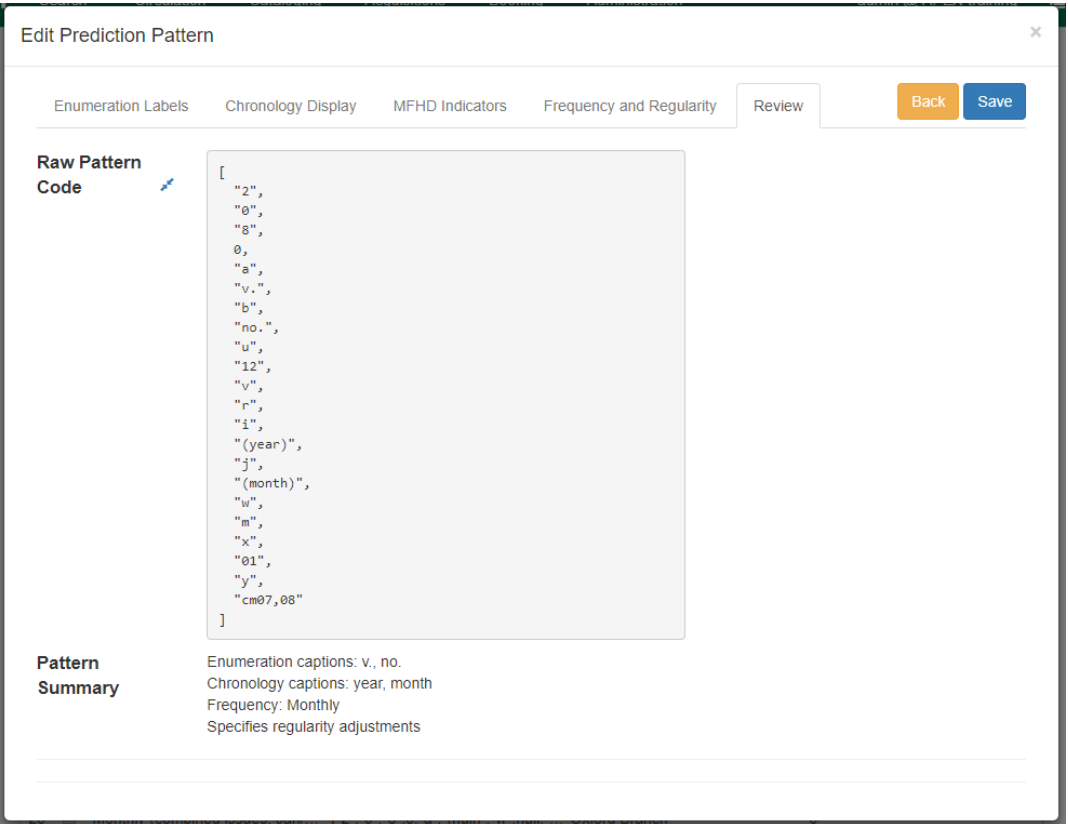

- 1. Back in the Prediction Pattern Template dialog box, select the Owning Library, which will default to the workstation library.
- 2. If you want to share the template, set the Share Depth to indicate how far out into your consortium the template will be shared.

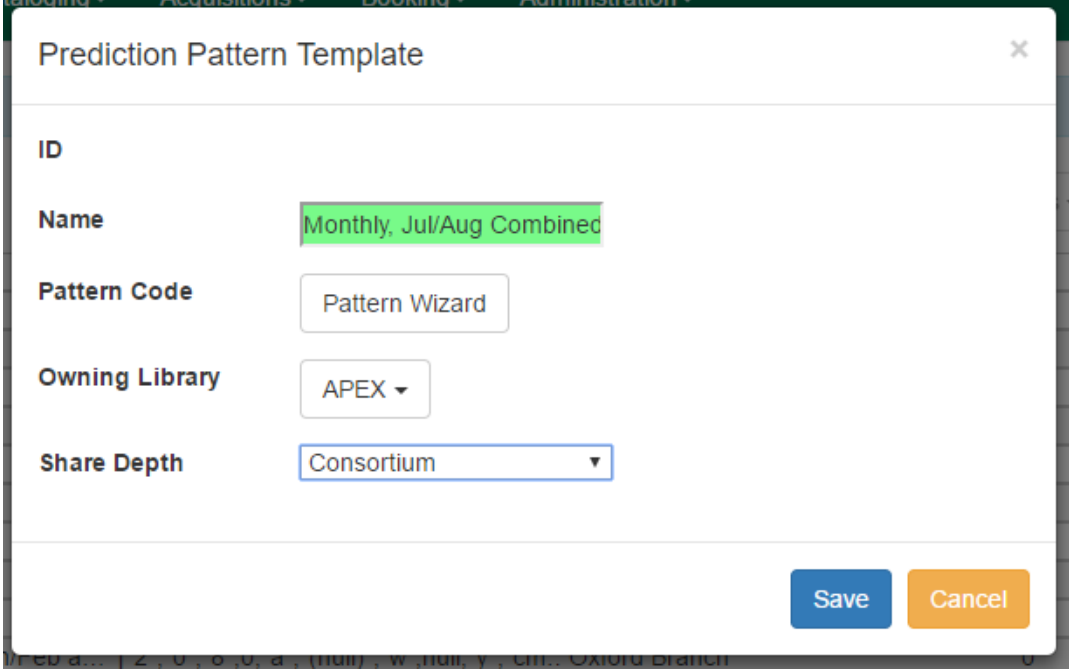

1. The Prediction Pattern will now appear in the list of templates and can be used to create predictions for subscriptions.

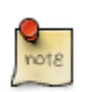

Prediction Patterns can be edited after creation as long as all predicted issues have the status of "Expected". Once an issue is moved into a different status, the Prediction Pattern cannot be changed.

# <span id="page-35-0"></span>**Chapter 13. Serials Module**

The Serials Module can be used to create subscriptions, distributions, streams, and prediction patterns. As well as to generate predictions and receive issues as they come in to the library.

To access the Serials Module, go to a serials record in the catalog, and click on Serials→Manage Subscriptions. This will open the serials interface for that particular record. In this interface you can:

- 1. Create and manage subscriptions
- 2. Create and manage predictions
- 3. Create and manage issues

#### 4. Create and manage MFHDs

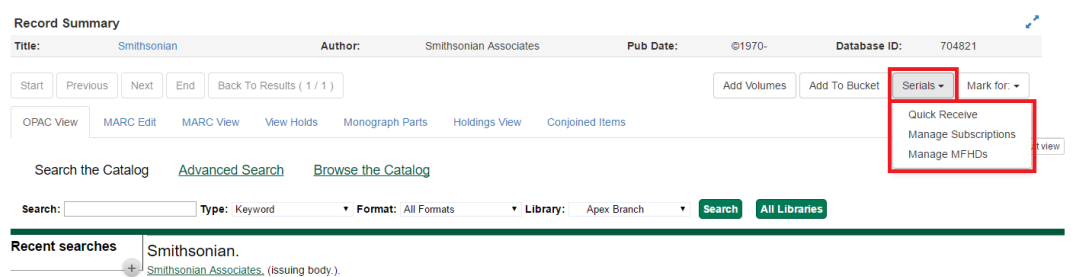

## <span id="page-35-1"></span>**Create a Subscription**

- 1. From a bibliographic record, go to Serials→Manage Subscriptions, view the Manage Subscriptions tab.
- 2. Within the Manage Subscriptions tab, create a new subscription by clicking New Subscription. The subscription editor will appear:
	- a. Select the Owning Library for the subscription. The owning library indicates the organizational unit(s) whose staff can use this subscription. The rule of parental inheritance applies to this list. For example, if a system is made the owner of a subscription, then users, with appropriate permissions, at the branches within the system could also use this subscription. This field is required.
	- b. Enter the date that the subscription begins in the Start Dat e field. This field is required.
	- c. An End Date for the subscription may also be entered, but it is not required.
	- d. Optionally, enter an Expected Offset. This is the difference between the nominal publishing date of an issue and the date that you expect to receive your copy. For example, if an issue is published the first day of each month, but you receive the copy two days prior to the publication date, then enter "-2 days" into this field.
	- e. Next, create a Distribution for the subscription by selecting the Library for the distribution. Distributions identify the branches that will receive copies of a serial.
- i. Note: If the Owning Library of the subscription was set at the branch level, the Library will be the same as the Owning Library. If the Owning Library of the subscription was set at the system level, the Library will be set to the holdings library.
- f. Enter a Label for the distribution. It may be useful to identify the branch to which you are distributing these issues in this field. This field is not publicly visible and only appears when an item is received. There are no limits on the number of characters that can be entered in this field.
- g. Select the preferred OPAC Display for holdings: Chronological or Enumeration.
- h. Select the Receiving Template that will be applied to items as they are received. The receiving templates are configured in Administration→Serials Administration→Serial Copy Templates.
- i. Next, create a Stream by assigning a label to the stream in the Send to field. The stream indicates the number of copies that should be sent to the distribution library. You can click Add copy stream if the library will receive multiple copies of the serial.
- 3. After the subscription, distribution, and copy information is configured, click Save and go to the Manage Predictions tab to create the prediction pattern that will be used to generate predictions for this title.

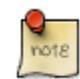

After creating a subscription, you can use the Actions menu to take a variety of actions with the subscription, such as adding Subscription or Distribution Notes, linking it to an MFHD record, or creating routing lists.

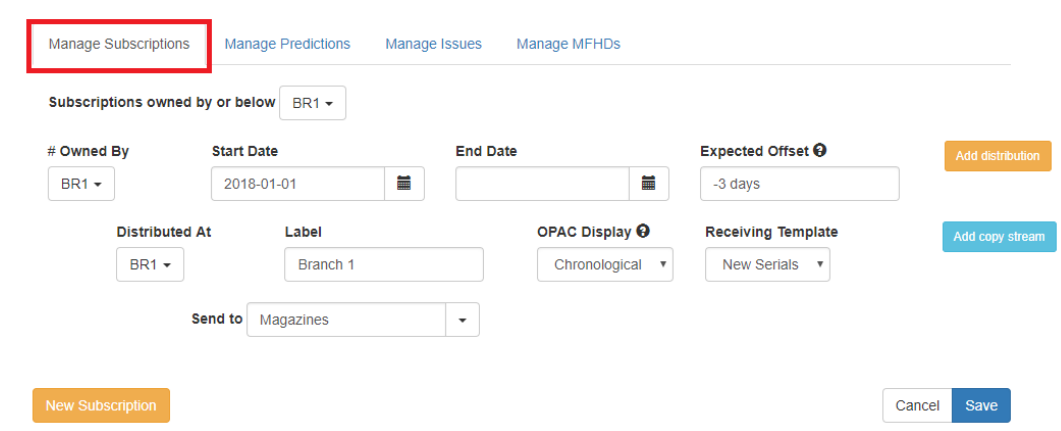

### **Create and Manage Predictions**

From the Manage Predictions tab you can create a new prediction pattern from scratch, use an existing pattern template, or use an existing pattern template as the basis for a new prediction pattern.

#### **Predict Issues Using a New Prediction Pattern**

- 1. Within the Manage Predictions tab, Select [a] subscription to work on from the drop down menu.
- 2. To create a new prediction pattern, click Add New.
	- a. The box next to Active will be checked by default.
	- b. Select the Type of pattern from the drop down menu and click Create Pattern. The Pattern Wizard will appear.
	- c. Follow the steps in the section Creating a Pattern Template in this documentation to create a new pattern using the wizard.

| <b>Manage Subscriptions</b> |                                               | <b>Manage Predictions</b>      |                                                                   | Manage Issues<br>Manage MFHDs |              |  |                                 |        |        |
|-----------------------------|-----------------------------------------------|--------------------------------|-------------------------------------------------------------------|-------------------------------|--------------|--|---------------------------------|--------|--------|
| At<br>$BR1 -$               |                                               | select subscription to work on | Subscription 16 at BR1 (1/1/2018 - )<br>$\boldsymbol{\mathrm{v}}$ |                               |              |  |                                 |        |        |
| <b>Add New</b>              | Import from Bibliographic and/or MFHD Records |                                |                                                                   | <b>Create from Template</b>   |              |  | Standard Weekly on Mondays<br>v |        |        |
|                             | $\blacktriangleright$ Active                  | <b>Start Date 9/29/2017</b>    |                                                                   | <b>Type</b>                   | <b>Basic</b> |  | <b>Create Pattern</b>           | Cancel | Create |

**Existing Prediction Patterns** 

- 1. After creating the pattern in the wizard, click Create. The new prediction pattern will now appear under Existing Prediction Patterns.
- 2. To create predictions, click Predict New Issues.

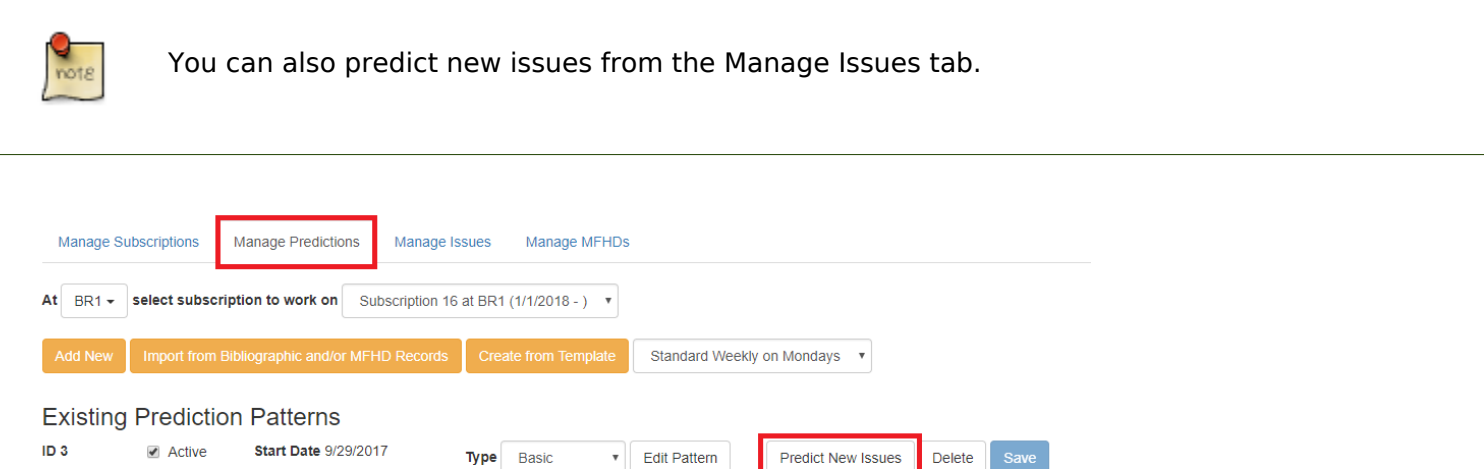

- 1. A dialog box called Predict New Issues: Initial Values will appear.
	- a. Select the Publication date for the subscription. This will be publication date of the first issue you expect to receive.
- b. The Type will correspond to the type of prediction pattern selected.
- c. Enter any Enumeration labels for the first expected issue.
- d. Enter any Chronology labels for the first expected issue.
- e. Enter the Prediction count. This is the number of issues that you want to predict.
- 2. Click Save.
- 3. Evergreen will generate the predictions and bring you to the Manage Issues tab to review the predicted issues.

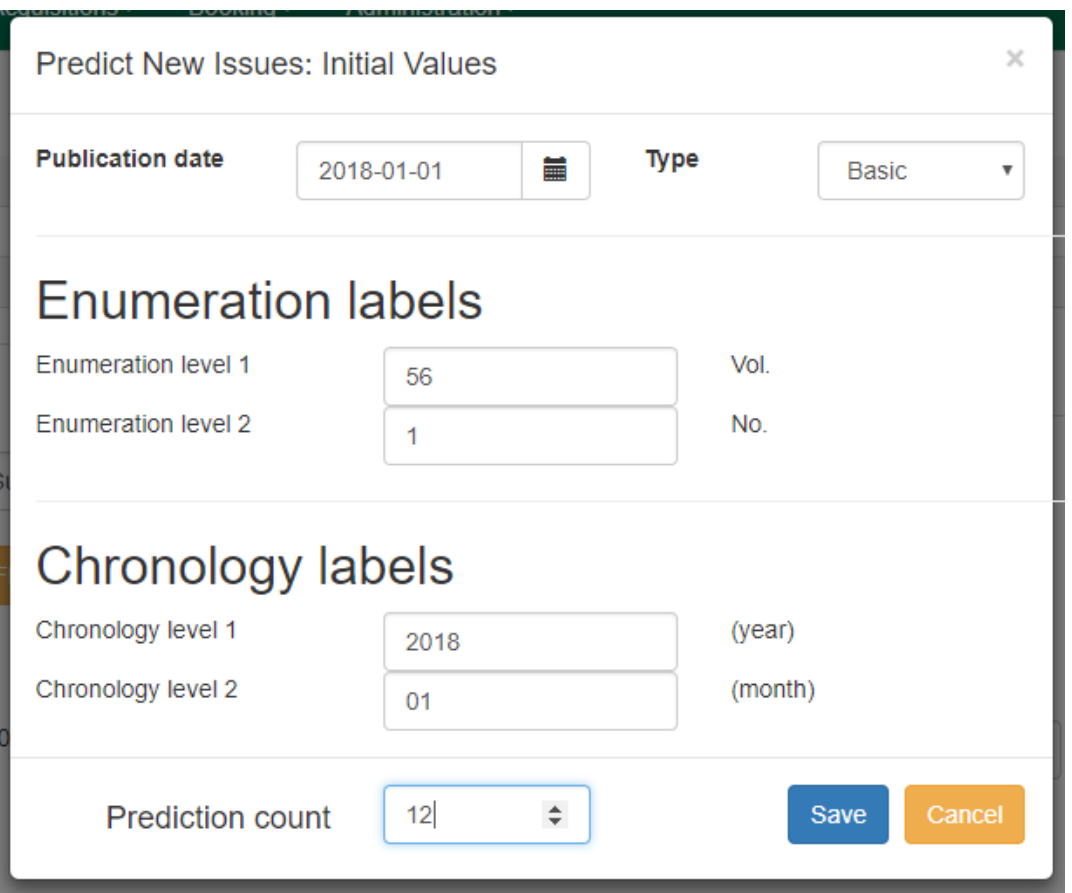

### **Predict Issues Using a Prediction Pattern Template**

- 1. Within the Manage Predictions tab, Select [a] subscription to work on from the drop down menu.
- 2. Select a template from the drop down menu that appears under the Add New button and click Create from Template. The pattern information will appear below the drop down menu.

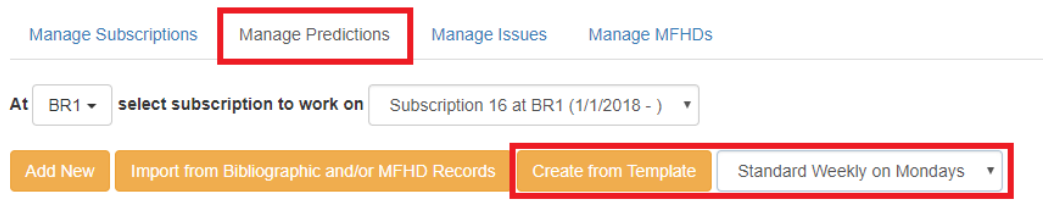

- 1. If you want to use the pattern "as is" click Create.
	- a. If you want to review or modify the pattern, click Edit Pattern. The Pattern Wizard will appear.
	- b. The Pattern Wizard will be pre-populated with the pattern template selected. Follow the steps in the section Creating a Pattern Template in this documentation to modify the template or click Next on each tab to review the template.
	- c. After modifying or reviewing the pattern in the wizard, click Create. The prediction pattern will now appear under Existing Prediction Patterns.
- 2. To create predictions, click Predict New Issues.
	- a. Note: you can also predict new issues from the Manage Issues tab.
- 3. A dialog box called Predict New Issues: Initial Values will appear.
	- a. Select the Publication date for the subscription. This will be publication date of the first issue you expect to receive.
	- b. The Type will correspond to the type of prediction pattern selected.
	- c. Enter any Enumeration labels for the first expected issue.
	- d. Enter any Chronology labels for the first expected issue.
	- e. Enter the Prediction count. This is the number of issues that you want to predict.
- 4. Click Save.
- 5. Evergreen will generate the predictions and bring you to the Manage Issues tab to review the predicted issues.

#### **Predict Issues Using a Prediction Pattern from a Bibliographic and/or MFHD Record**

Evergreen can also generate a prediction pattern from existing MFHD records attached to a serials record and from MFHD patterns embedded directly in the bibliographic record.

- 1. Within the Manage Predictions tab, Select [a] subscription to work on from the drop down menu.
- 2. Click Import from Bibliographic and/or MFHD Records.

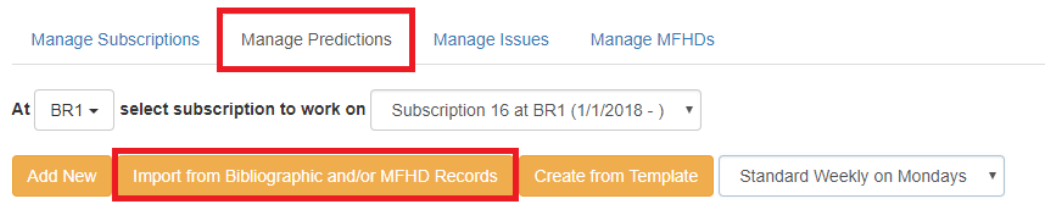

- 1. A dialog box will appear that presents the available MFHD records and the prediction pattern that will be imported.
- 2. Check the box adjacent to the MFHD record that you would like to import and click Import. The new prediction pattern will now appear under Existing Prediction Patterns.

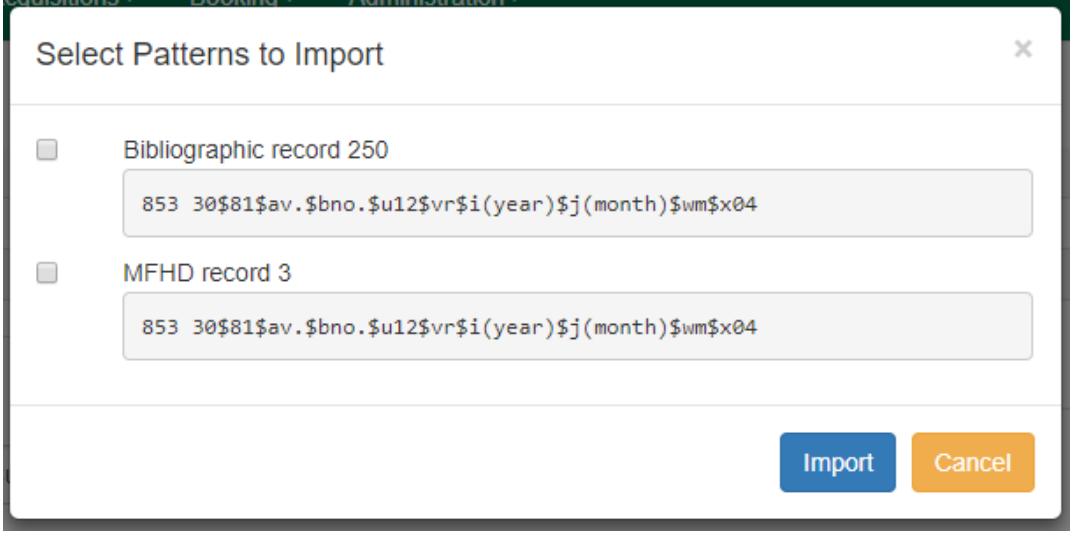

- 1. If you want to review or modify the pattern, click Edit Pattern. The Pattern Wizard will appear.
	- a. The Pattern Wizard will be pre-populated with the pattern from the MFHD selected. Follow the steps in the section . Creating a Pattern Template. in this documentation to modify the template or click Next on each tab to review the template.
- 2. To create predictions, click Predict New Issues.
	- a. Note: you can also predict new issues from the Manage Issues tab.
- 3. A dialog box called Predict New Issues: Initial Values will appear.
	- a. Select the Publication date for the subscription. This will be publication date of the first issue you expect to receive.
	- b. The Type will correspond to the type of prediction pattern selected.
	- c. Enter any Enumeration labels for the first expected issue.
	- d. Enter any Chronology labels for the first expected issue.
	- e. Enter the Prediction count. This is the number of issues that you want to predict.
- 4. Click Save.
- 5. Evergreen will generate the predictions and bring you to the Manage Issues tab to review the predicted issues.

#### **Manage Issues**

After generating predictions in the Manage Predictions tab, you will see a list of the predicted issues in the Manage Issues tab. A variety of actions can be taken in this tab, including receiving issues, predicting new issues, adding special issues.

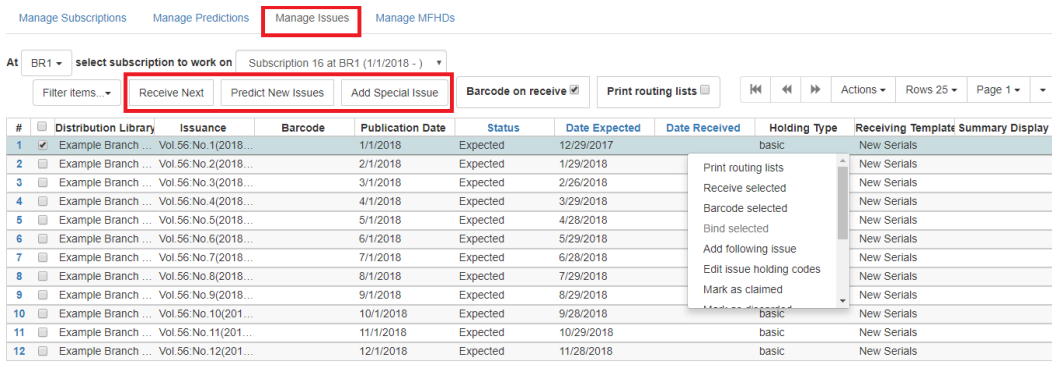

# **Chapter 14. Receiving**

Issues can be received through the Manage Issues tab or through the Quick Receive option located in the bibliographic record display. While receiving, staff can select if issues should be barcoded during receipt.

# **Quick Receive**

- 1. From a serials record in the catalog, go to Serials→Quick Receive.
- 2. A dialog box will appear. Select the Library and Subscription for which you are receiving issues from the drop down menu and click OK/Continue.
- 3. A Receive items dialog box will appear with the next expected issue.
	- a. To receive the item(s) and barcode them:
		- i. The Copy Location and Circulation Modifier will be pre-populated from the Receive Template associated with the Distribution. Changes can be made to the pre-populated information.
			- A. Note: Copy location, call number, and circulation modifier can be applied to multiple copies in batch using the batch modify.
		- ii. Call Number: Enter a call number. Any item with a barcode must also have a call number.
		- iii.Barcode: Scan in the barcode that will be affixed to the issue.
		- iv.The box adjacent to Receive the issue will be checked by default.
		- v. Check the box adjacent to Routing List to print an existing routing list.
		- vi.Click Save to receive the issue. The Status of the issue will update to "Received" and a Date Received will be recorded. The barcoded copy will now appear in the holdings area of the catalog and the Holdings Summary in the Issues Held tab in the catalog will reflect the newly received issue.
	- b. To receive the item(s) without barcoding them:
		- i. Uncheck the box adjacent to Barcode Items and click Save. The Holdings Summary in the Issues Held tab in the catalog will reflect the newly received issue.

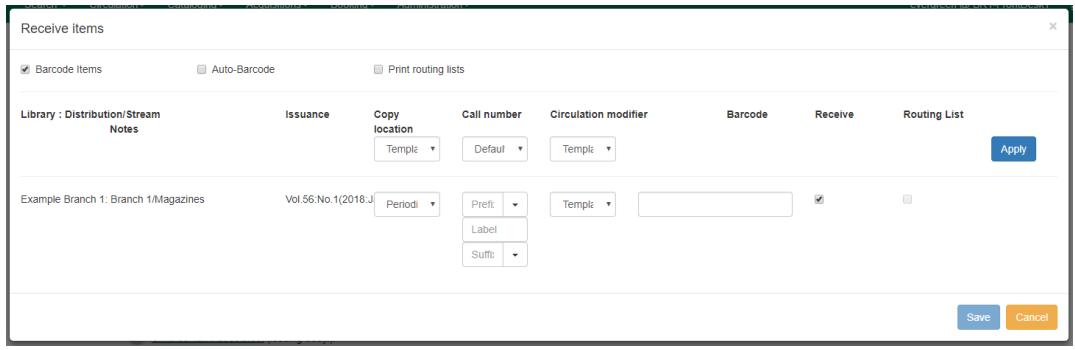

### **Receiving from the Manage Issues tab**

The Manage Issues tab can be used to receive the next expected issue and to receive multiple expected issues. This tab can be accessed by retrieving the serial record, going to Serials→Manage Subscriptions, and selecting the Manage Issues tab.

#### **Receive Next Issue and Barcode**

- 1. Within the Manage Issues tab, Select [a] subscription to work on from the drop down menu. The list of predicted issues for the subscription will appear.
- 2. Check the box adjacent to Barcode on receive.
- 3. Click Receive Next.
- 4. A Receive items dialog box will appear with the next expected issue and item(s).
- 5. The Copy Location and Circulation Modifier will be pre-populated from the Receive Template associated with the Distribution. Changes can be made to the pre-populated information.
- 6. Call Number: Enter a call number. Any item with a barcode must also have a call number.
- 7. Barcode: Scan in the barcode that will be affixed to the item(s).
- 8. The box to Receive the item(s) will be checked by default.
- 9. Check the box adjacent to Routing List to print an existing routing list.
- 10Click Save to receive the item(s). The Status of the issue will update to "Received" and a Date Received will be recorded. The barcoded item(s) will now appear in the holdings area of the catalog and the Holdings Summary in the Issues Held tab in the catalog will reflect the newly received issue.

#### **Receive Next Issue (no barcode)**

1. In the Manage Issues tab, make sure the box adjacent to Barcode on receive is unchecked and click Receive Next.

- 2. A Receive items dialog box will appear with the message "Will receive # item(s) without barcoding."
- 3. Click OK/Continue to receive the issue. The Status of the issue will update to "Received" and a Date Received will be recorded. The Holdings Summary in the Issues Held tab in the catalog will reflect the newly received issue.

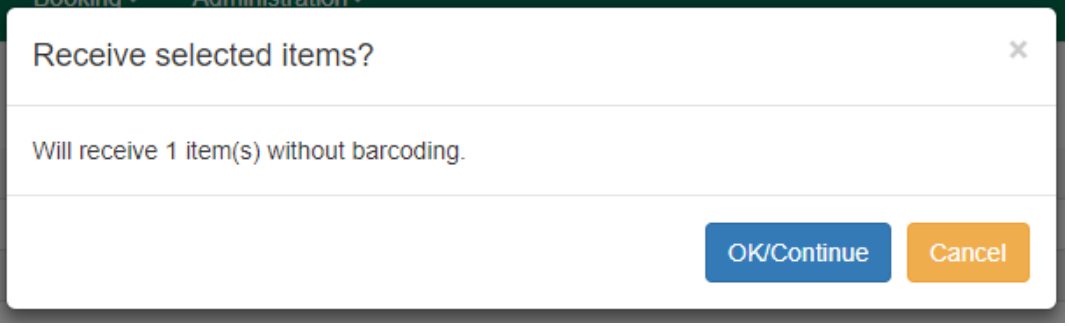

# **Batch Receiving**

Multiple issues can be received at the same time using the Manage Issues tab.

#### **Batch Receive and Barcode**

- 1. Within the Manage Issues tab, Select [a] subscription to work on from the drop down menu. The list of predicted issues for the subscription will appear.
- 2. Check the box adjacent to Barcode on receive.
- 3. Check the boxes adjacent to the expected issues you want to receive.
- 4. Go to Actions→Receive selected or right-click on the rows and select Receive selected from the drop down menu.
- 5. A Receive items dialog box will appear with the selected issues and items.
- 6. The Copy Location and Circulation Modifier will be pre-populated from the Receive Template associated with the Distribution. Changes can be made to the pre-populated information.
- 7. Call Number: Enter a call number. Any item with a barcode must also have a call number.
- 8. Barcode: Scan in the barcodes that will be affixed to the items.
- 9. The box to Receive the items will be checked by default.
- 10. Check the box adjacent to Routing List to print an existing routing list.
- 11Click Save to receive the items. The Status of the items will update to "Received" and a Date Received will be recorded. The barcoded items will now appear in the holdings area of the catalog and the Holdings Summary in the Issues Held tab in the catalog will reflect the newly received issues.

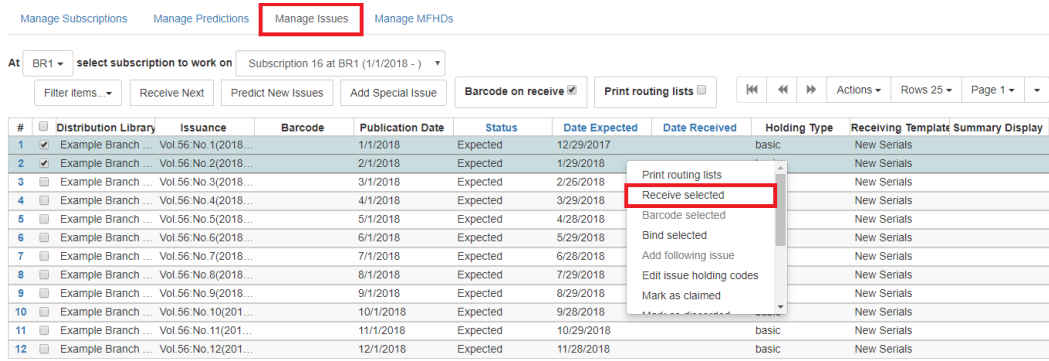

#### **Receive multiple issues (no barcode)**

- 1. Within the Manage Issues tab, Select [a] subscription to work on from the drop down menu. The list of predicted issues for the subscription will appear.
- 2. Make sure the box next to Barcode on receive is unchecked and check the boxes adjacent to the expected issues you want to receive.
- 3. A Receive items dialog box will appear with the message "Will receive # item(s) without barcoding."
- 4. Click OK/Continue to receive the issues. The Status of the issue will update to "Received" and a Date Received will be recorded. The Holdings Summary in the Issues Held tab in the catalog will reflect the newly received issues.

# **Chapter 15. Routing Lists**

Routing lists enable you to designate specific users and/or departments that serial items need to be routed to upon receiving.

Create a Routing List

- 1. To create a routing list for a subscription, go to the Manage Subscriptions tab for a serials record, select the subscription from the list and go to Actions→Additional Routing, or right-click and select Additional Routing. A dialog box will appear where you can create the routing list.
	- a. Scan or type in the barcode of the user the items should be routed to in the Reader (barcode) field and click Add Route. Continue adding barcodes until the list is complete.
	- b. To route items to a location, click the radio button next to Department, type in the routing location, and click Add Route.
	- c. A Note may be added along with each addition to the list.
	- d. The names and departments on the list will appear at the top of the dialog box and can be reordered by clicking the arrows or removed by clicking the x next to each name or department.
- 2. When the list is complete, click Update.

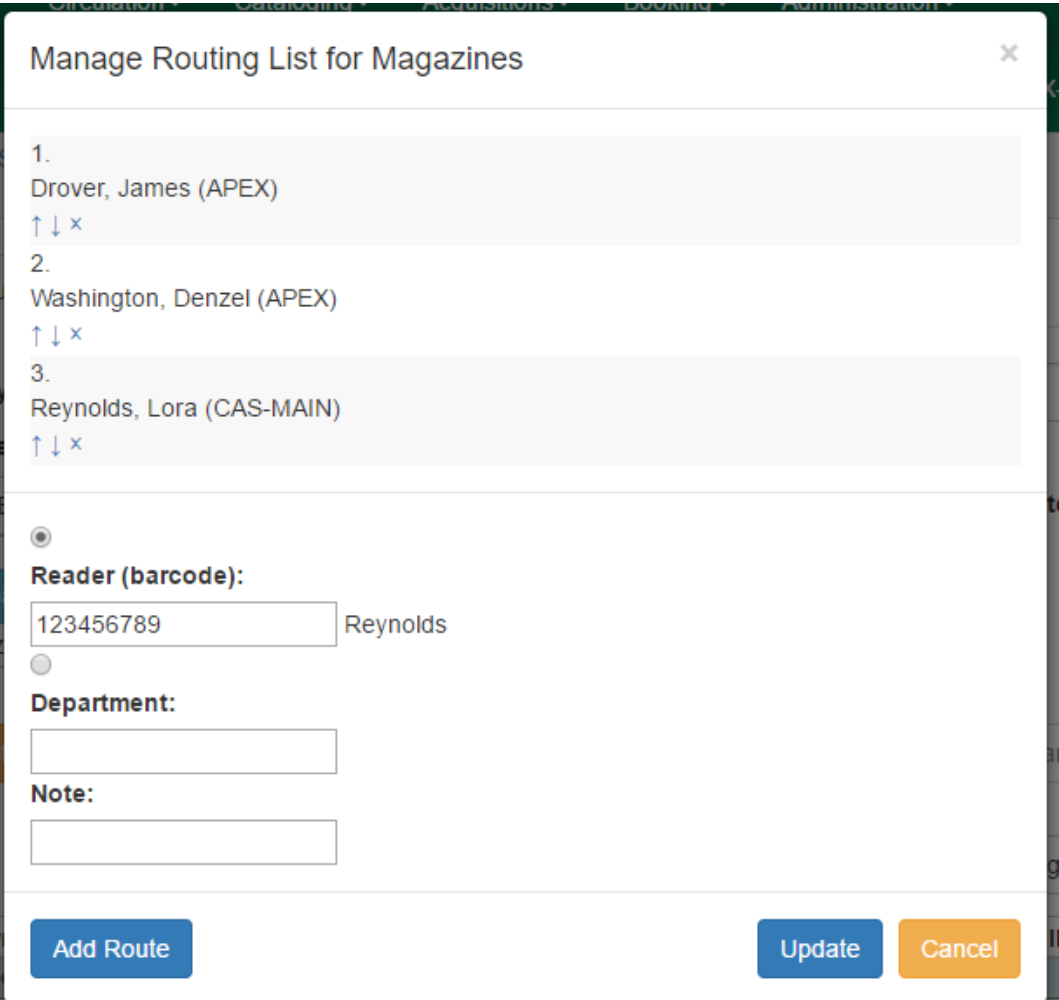

Routing lists can be printed as items are received (see the documentation on Receiving for more information). They can also be printed directly from the Manage Issues tab in a subscription by selecting the item(s) and going to Actions→Print routing lists or right-clicking on the item(s) and selecting Print routing lists from the menu.

# **Chapter 16. Special Issues**

# **Adding Extra Copies**

If the library receives an extra copy of an expected issue, the extra copy can be added to the list of predicted issues so it can be received through the serials module.

To add an extra copy of an expected issue:

- 1. In the Manage Issues tab, select the issuance that precedes the issuance that you received an extra copy of and go to Actions→Add following issue or right-click on the issuance and select Add following issue from the menu.
- 2. A dialog box will appear. Verify that the Publication date, Type, and Chronology labels are correct. The Enumeration labels will be filled in automatically when the issue is created.
- 3. Click Save to create the extra copy of the following issue.
- 4. The extra copy will appear in the list of issues and can be received using your typical workflow.

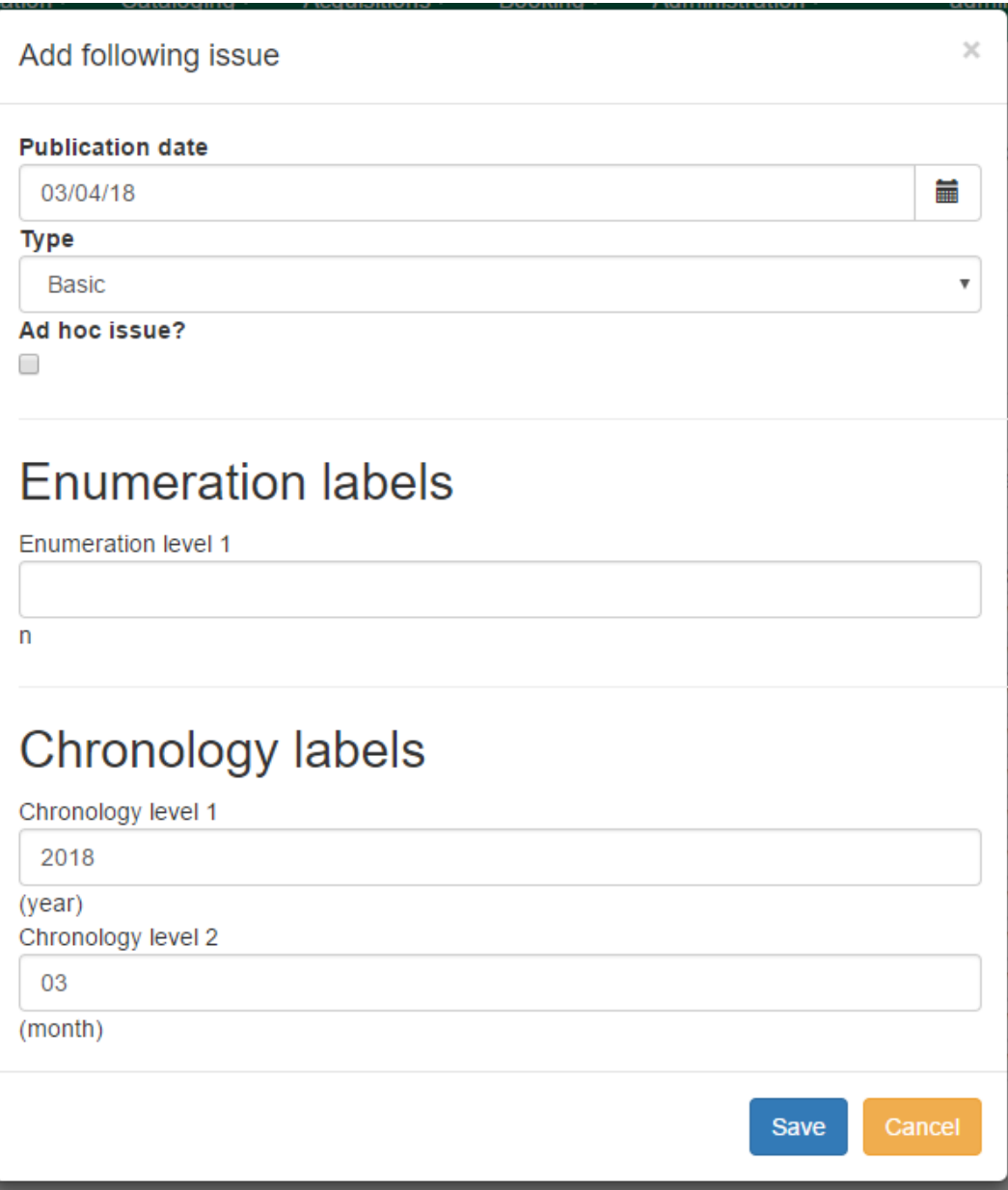

# **Adding Special Issues**

If the library receives an unexpected issue of a subscription, such as Summer Issue or Holiday Issue, it can be added to the list of predicted issues as a Special Issue so it can be received through the serials module.

To add a special issue:

- 1. In the Manage Issues tab, click Add Special Issue. A dialog box will appear.
- 2. Enter the Publication date of the special issue.
- 3. Select the Type (typically Basic).
- 4. Add an Issuance Label to identify the special issue, such as "Holiday Issue 2017".
- 5. Click Save.
- 6. The special issue will appear in the list of issues and can be received using your typical workflow.

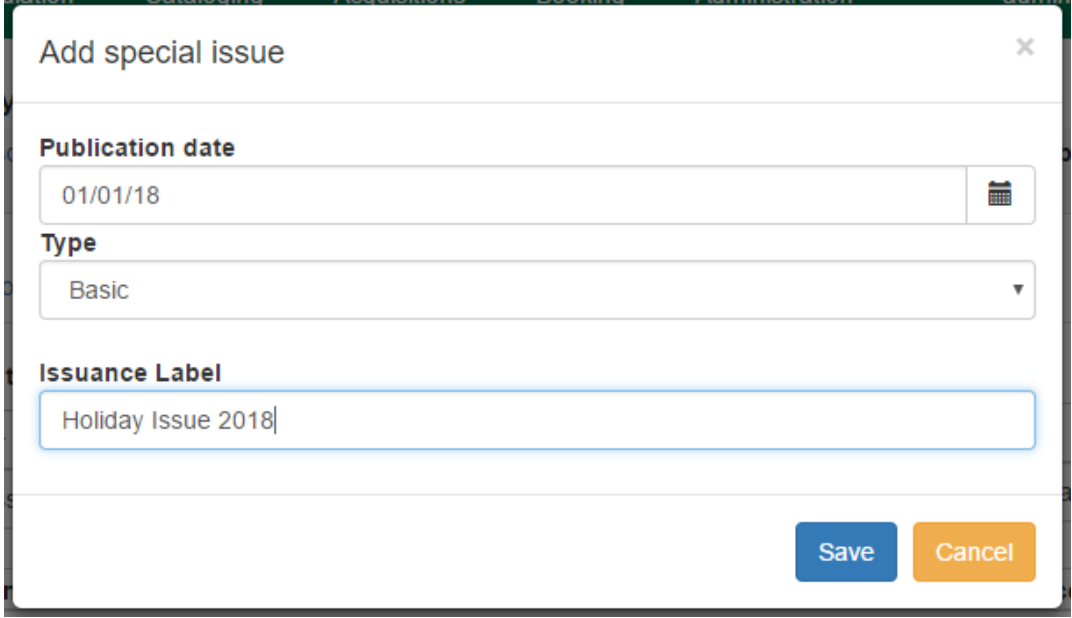

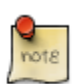

A special issue may also be added as an ad hoc issue by following the instructions for Adding Extra Copies. Enter the Publication date and Type and check the box adjacent to Ad hoc issue? The form will update to allow you to enter an Issuance Label.

# **Chapter 17. Binding Issues**

To bind received issues together:

- 1. Go to the Manage Issues tab and select the issues you want to bind together.
- 2. Right-click on the issues or go to Action and select Bind.
- 3. The Bind Items interface will appear and all items will be represented on the screen. The first item's fields will be editable. Modify the Call Number if needed. Replace the Barcode and click Save.

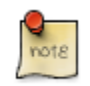

The barcode must be replaced with a new barcode. The binding will fail if you attempt to reuse an existing barcode from one of the items being bound. Evergreen views it as a duplicate barcode.

# **Chapter 18. Holdings**

# **System Generated Holdings Statement**

As issues are received, Evergreen creates a holding statement in the OPAC based on what is set up in the Caption and Patterns of the subscription. The systems generated holdings can only be edited by changing caption and pattern information and there is no ability to edit the statement as free text.

# **MARC Format for Holdings Display (MFHD)**

Evergreen users can create, edit and delete their own MFHD.

#### **Create an MFHD record**

To create a MFHD record:

- 1. From a serials record in the catalog, go to Serials→Manage MFHDs. This will bring you to the Manage MFHD tab within the serials module.
- 2. Click Create MFHD.

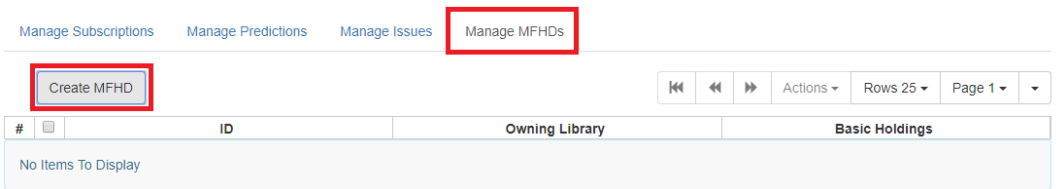

- 1. A Create new MFHD dialog box will appear. Select the library for which you are creating the MFHD record and click Create.
- 2. The MFHD record will appear in the list. Go to Actions→Edit MFHD or right-click on the row and select Edit MFHD from the drop down menu.

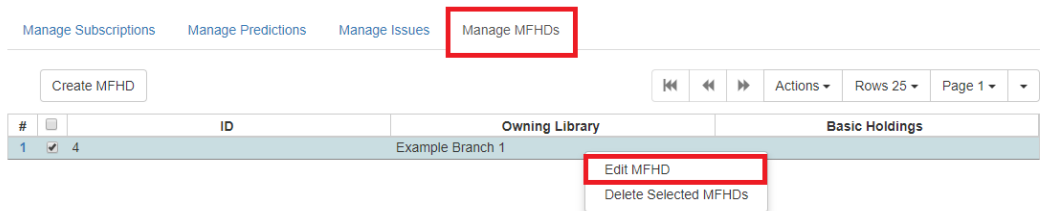

- 1. The MARC Editor will appear. Modify the MFHD record as needed and click Save.
- 2. The Textual Holdings statement will appear in the Issues Held tab in the catalog.

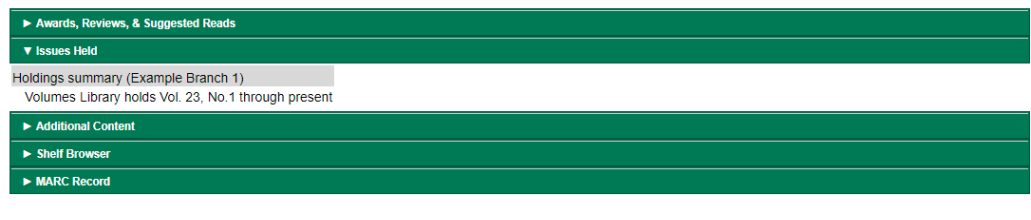

### **Edit a MFHD record**

- 1. Open a serial record, go to Serials → MFHD Record → Manage MFHDs and select the appropriate MFHD.
- 2. Go to Actions or right-click on the MFHD and select Edit MFHD.
- 3. The MARC Editor will appear. Modify the MFHD record as needed and click Save.

### **Delete a MFHD Record**

- 1. Open a serial record, go to Serials → MFHD Record → Manage MFHDs and select the appropriate MFHD.
- 2. Go to Actions or right-click on the MFHD and select Delete Selected MFHDs.
- 3. Click OK/Continue to delete the record.

# **Chapter 19. Group Serials Issues in the Template Toolkit OPAC**

In previous versions of Evergreen, issues of serials displayed in a list ordered by publication date. The list could be lengthy if the library had extensive holdings of a serial. Using the Template Toolkit OPAC that is available in version 2.2, you can group issues of serials in the OPAC by chronology or enumeration. For example, you might group issues by date published or by volume. Users can expand these hyperlinked groups to view holdings of specific issues. The result is a clean, easy-tonavigate interface for viewing holdings of serials with a large quantity of issues.

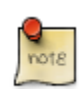

This feature is only available in the Template Toolkit OPAC.

# **Administration**

Enable the following organizational unit settings to use this feature:

- 1. Click Administration  $\rightarrow$  Local Administration  $\rightarrow$  Library Settings Editor.
- 2. Search or scroll to find Serials: Default display grouping for serials distributions presented in the OPAC.
- 3. Click Edit.
- 4. Enter enum to display issues by enumeration, or enter chron to display issues in chronological order. This value will become your default setting for display issues in the OPAC.
- 5. Click Update Setting.
- 6. Search or scroll to find OPAC: Use fully compressed serials holdings.
- 7. Select the value, True, to view a compressed holdings statement.
- 8. Click Update Setting.

# **Displaying Issues in the OPAC**

Your library system has a subscription to the periodical, Bon Appetit. The serials librarian has determined that the issues at the Forest Falls branch should display in the OPAC by month and year. The issues at the McKinley branch should display by volume and number. The serials librarian will create two distributions for the serial that will include these groupings.

1. Retrieve the bibliographic record for the serial, and click Actions for this Record  $\rightarrow$  Alternate Serial Control.

- 2. Create a New Subscription or click on the hyperlinked ID of an existing subscription.
- 3. Click New Distribution.
- 4. Create a label to identify the distribution.
- 5. Select the holding library from the drop down menu that will own physical copies of the issues.
- 6. Select a display grouping. Select chronology from the drop down menu.
- 7. Select a template from the drop down menu to receive copies.
- 8. Click Save.

#### **Subscription Details** Summary **Distributions Captions and Patterns** Issuances **Distributions Back Next** Q  $#$ Label 9 Subscription **Issues to Forest Falls Branch** Label **Holding Lib FOREST FALLS**  $\blacktriangledown$ Display Grouping Chronology  $\blacktriangledown$ **New Periodicals** Receive Unit Template  $\overline{\phantom{a}}$ Summary Method Unit Label Prefix Unit Label Suffix Cancel Save

9. Click New Distribution and repeat the process to send issues to the McKinley Branch. Choose enumeration in the Display Grouping field to display issues by volume and number.

10Complete the creation of your subscription.

11.Retrieve the record from the catalog.

12.Scroll down to and click the Issues Held link. The issues label for each branch appears.

13Click the hyperlinked issues label.

The issues owned by the Forest Falls branch are grouped by chronology:

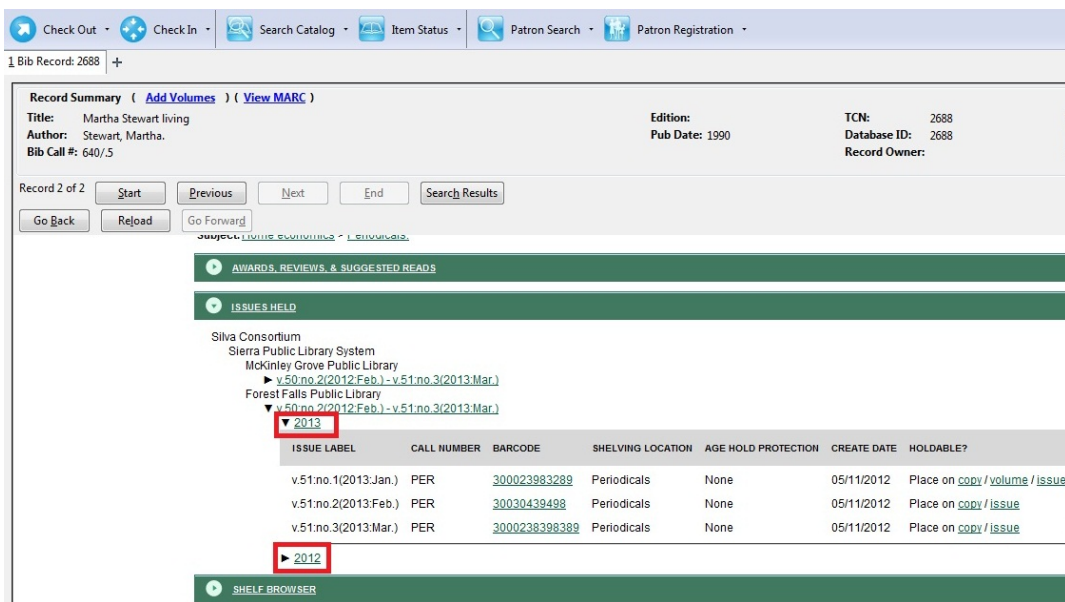

The issues owned by the McKinley branch are grouped by enumeration:

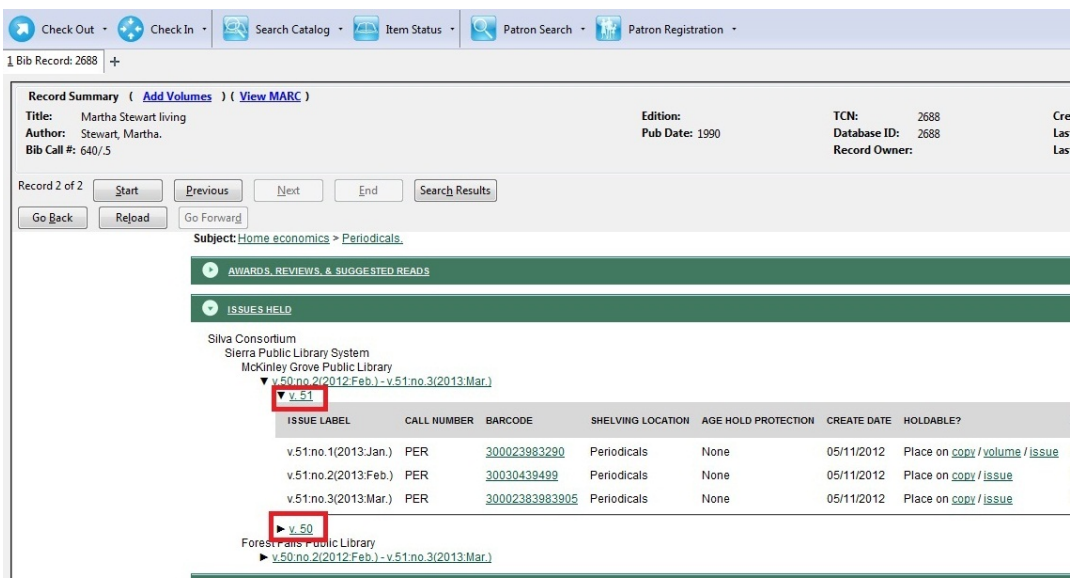

# **Part VI. Using the Public Access Catalog**

#### **Table of Contents**

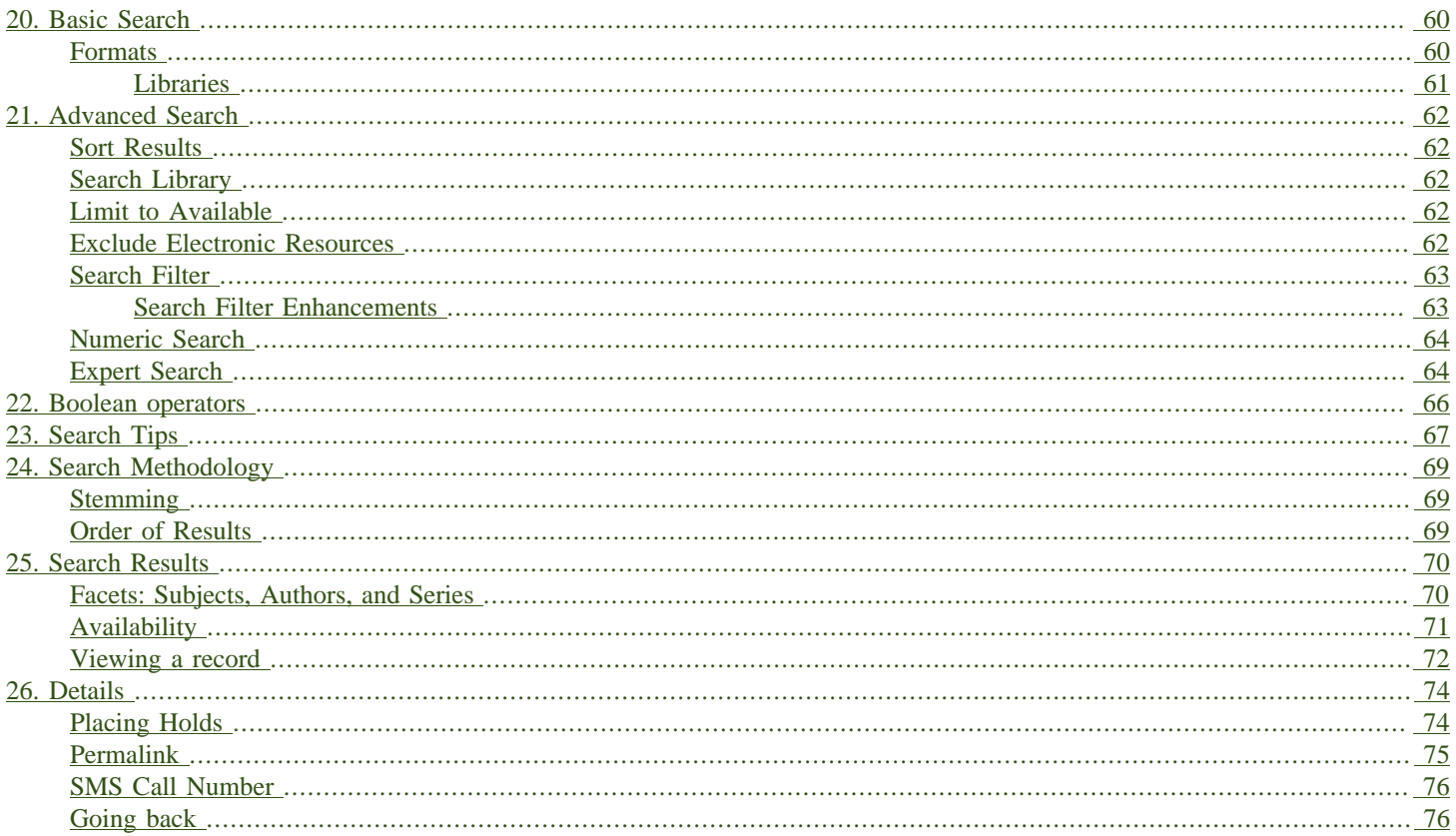

# <span id="page-59-0"></span>**Chapter 20. Basic Search**

From the OPAC home, you can conduct a basic search of all materials owned by all libraries in your Evergreen system.

This search can be as simple as typing keywords into the search box and clicking the Search button. Or you can make your search more precise by limiting your search by fields to search, material type or library location.

The Homepage contains a single search box for you to enter search terms. You can get to the Homepage at any time by clicking the Another Search link from the leftmost link on the bar above your search results in the catalogue, or you can enter a search anywhere you see a search box.

You can select to search by:

- Keyword: finds the terms you enter anywhere in the entire record for an item, including title, author, subject, and other information.
- Title: finds the terms you enter in the title of an item.
- Journal Title: finds the terms you enter in the title of a serial bib record.
- Author: finds the terms you enter in the author of an item.
- Subject: finds the terms you enter in the subject of an item. Subjects are categories assigned to items according to a system such as the Library of Congress Subject Headings.
- Series: finds the terms you enter in the title of a multi-part series.

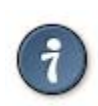

To search an item copy call number, use [Advanced Search: Numeric](#page-63-2)

### <span id="page-59-1"></span>**Formats**

You can limit your search by formats based on MARC fixed field type:

- All Books
- All Music
- Audiocassette music recording
- Blu-ray
- Braille
- Cassette audiobook
- CD Audiobook
- CD Music recording
- DVD
- E-audio
- E-book
- E-video
- Equipment, games, toys
- Kit
- Large Print Book
- Map
- Microform
- Music Score
- Phonograph music recording
- Phonograph spoken recording
- Picture
- Serials and magazines
- Software and video games
- VHS

### <span id="page-60-0"></span>**Libraries**

If you are using a catalogue in a library or accessing a library's online catalogue from its homepage, the search will return items for your local library. If your library has multiple branches, the result will display items available at your branch and all branches of your library system separately.

# <span id="page-61-0"></span>**Chapter 21. Advanced Search**

Advanced searches allow users to perform more complex searches by providing more options. Many kinds of searches can be performed from the Advanced Search screen. You can access by clicking Advanced Search on the catalogue Homepage or search results screen.

The available search options are the same as on the basic search. But you may use one or many of them simultaneously. If you want to combine more than three search options, use Add Search Row button to add more search input rows. Clicking the X button will close the search input row.

# <span id="page-61-1"></span>**Sort Results**

By default, the search results are in order of greatest to least relevance, see [Order of Results](#page-68-3). In the sort results menu you may select to order the search results by relevance, title, author, or publication date.

### <span id="page-61-2"></span>**Search Library**

The current search library is displayed under Search Library drop down menu. By default it is your library. The search returns results for your local library only. If your library system has multiple branches, use the Search Library box to select different branches or the whole library system.

# <span id="page-61-3"></span>**Limit to Available**

This checkbox is at the bottom line of Search Library. Select Limit to Available to limit results to those titles that have items with a circulation status of "available" (by default, either Available or Reshelving).

### <span id="page-61-4"></span>**Exclude Electronic Resources**

This checkbox is below Limit to Available. Select Exclude Electronic Resources to limit results to those bibliographic records that do not have an "o" or "s" in the Item Form fixed field (electronic forms) and overrides other form limiters.

This feature is optional and will not appear for patrons or staff until enabled.

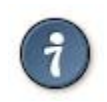

To display the Exclude Electronic Resources checkbox in the advance search page and search results, set the ctx.exclude\_electronic\_checkbox setting in config.tt2 to 1.

### <span id="page-62-0"></span>**Search Filter**

You can filter your search by Item Type, Item Form, Language, Audience, Video Format, Bib Level, Literary Form, Search Library, and Publication Year. Publication year is inclusive. For example, if you set Publication Year Between 2005 and 2007, your results can include items published in 2005, 2006 and 2007.

For each filter type, you may select multiple criteria by holding down the CTRL key as you click on the options. If nothing is selected for a filter, the search will return results as though all options are selected.

#### <span id="page-62-1"></span>**Search Filter Enhancements**

Enhancements to the Search Filters now makes it easier to view, remove, and modify search filters while viewing search results in the Evergreen OPAC. Filters that are selected while conducting an advanced search in the Evergreen OPAC now appear below the search box in the search results interface.

For example, the screenshot below shows a Keyword search for "violin concerto" while filtering on Item Type: Musical sound recording and Shelving Location: Music.

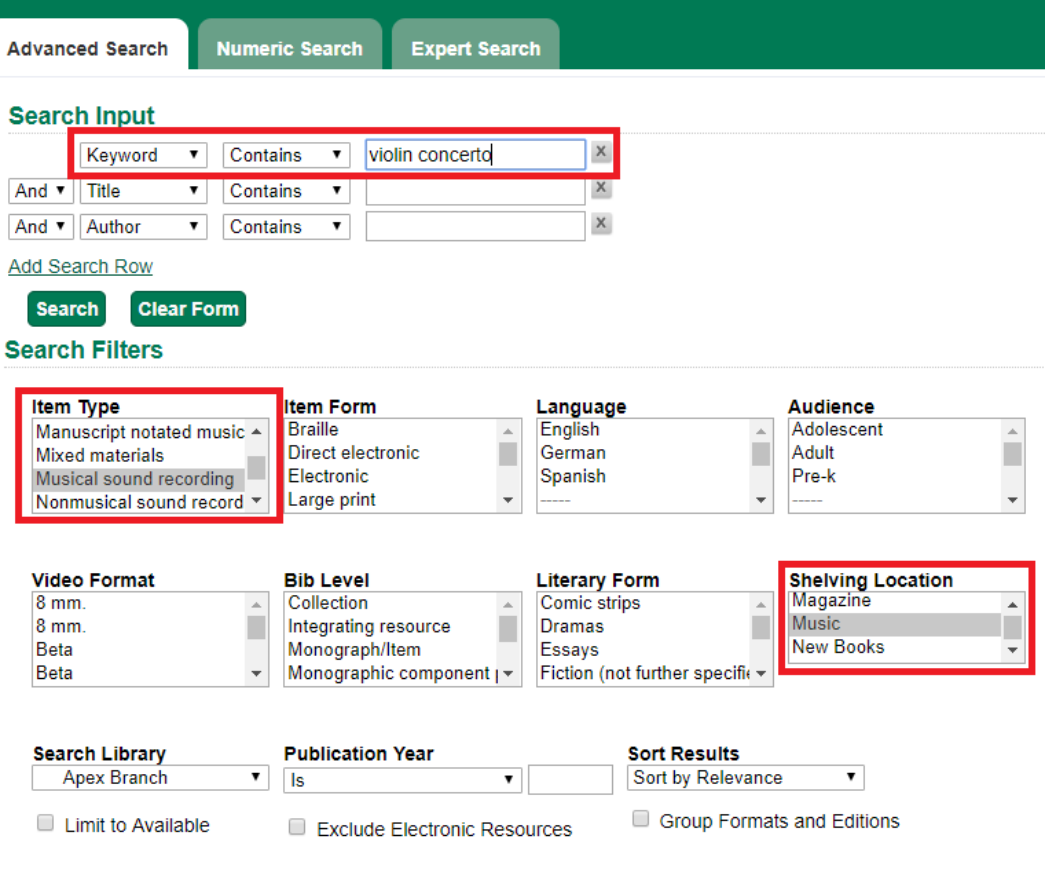

In the search results, the Item Type and Shelving Location filters appear directly below the search box.

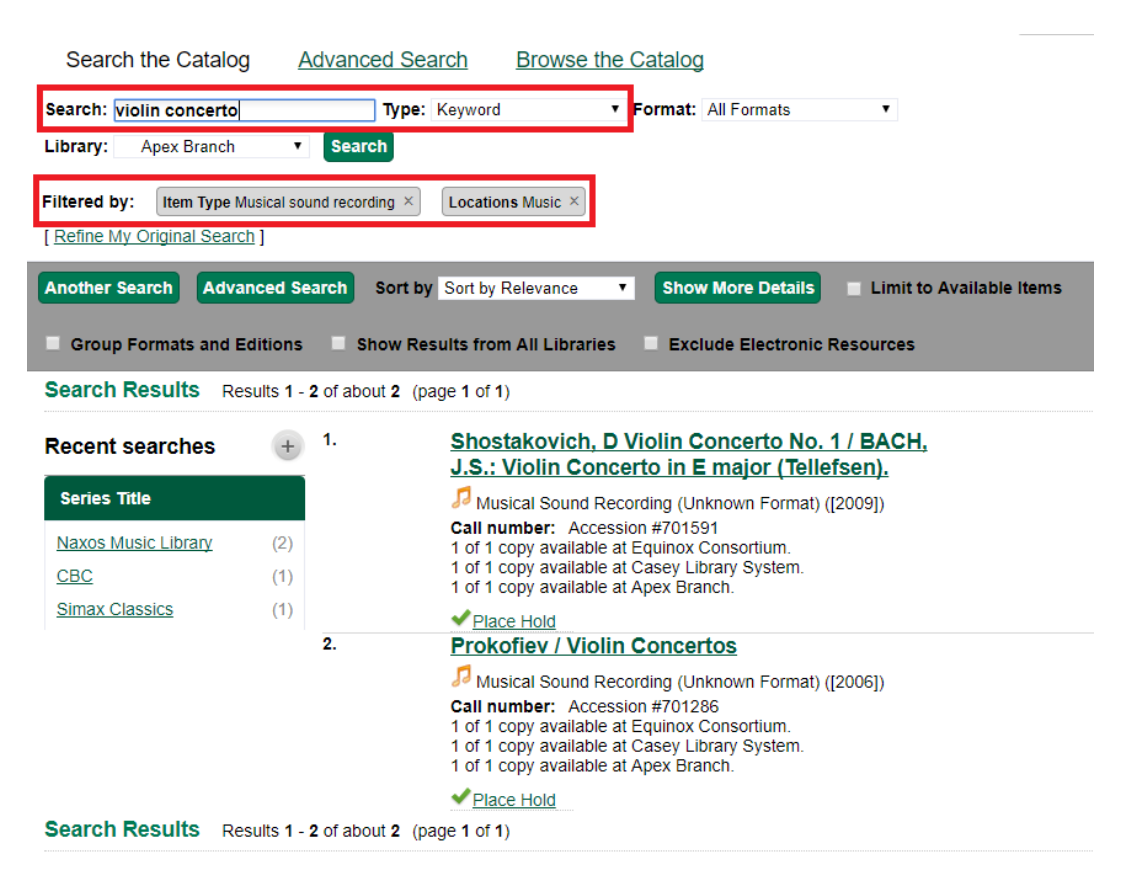

Each filter can be removed by clicking the X next to the filter name to modify the search within the search results screen. Below the search box on the search results screen, there is also a link to Refine My Original Search, which will bring the user back to the advanced search screen where the original search parameters selected can be viewed and modified.

### <span id="page-63-2"></span><span id="page-63-0"></span>**Numeric Search**

If you have details on the exact item you wish to search for, use the Numeric Search tab on the advanced search page. Use the drop-down menu to select your search by ISBN, ISSN, Bib Call Number, Call Number (Shelf Browse), LCCN, TCN, or Item Barcode. Enter the information and then click the Search button.

# <span id="page-63-1"></span>**Expert Search**

If you are familiar with MARC cataloging, you may search by MARC tag in the Expert Search option on the left of the screen. Enter the three-digit tag number, the subfield if relevant, and the value or

text that corresponds to the tag. For example, to search by publisher name, enter **260 b Random House**. To search several tags simultaneously, use the Add Row option. Click Submit to run the search.

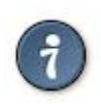

Use the MARC Expert Search only as a last resort, as it can take much longer to retrieve results than by using indexed fields. For example, rather than running an expert search for "245 a Gone with the wind", simply do a regular title search for "Gone with the wind".

# <span id="page-65-0"></span>**Chapter 22. Boolean operators**

Classic search interfaces (that is, those used primarily by librarians) forced users to learn the art of crafting search phrases with Boolean operators. To a large extent this was due to the inability of those systems to provide relevancy ranking beyond a "last in, first out" approach. Thankfully, Evergreen, like most modern search systems, supports a rather sophisticated relevancy ranking system that removes the need for Boolean operators in most cases.

By default, all terms that have been entered in a search query are joined with an implicit **AND** operator. Those terms are required to appear in the designated fields to produce a matching record: a search for golden compass will search for entries that contain both golden and compass.

Words that are often considered Boolean operators, such as AND, OR, and NOT, are not special in Evergreen: they are treated as just another search term. For example, a title search for **golden and compass** will not return the title Golden Compass.

However, Evergreen does support Boolean searching for those rare cases where you might require it, using symbolic operators as follows:

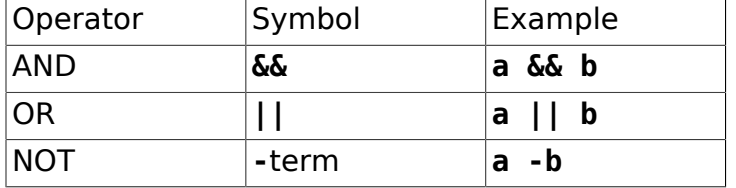

Table 22.1. Boolean symbolic operators

# <span id="page-66-0"></span>**Chapter 23. Search Tips**

Evergreen tries to approach search from the perspective of a major search engine: the user should simply be able to enter the terms they are looking for as a general keyword search, and Evergreen should return results that are most relevant given those terms. For example, you do not need to enter author's last name first, nor do you need to enter an exact title or subject heading. Evergreen is also forgiving about plurals and alternate verb endings, so if you enter dogs, Evergreen will also find items with dog.

The search engine has no stop words (terms are ignored by the search engine): a title search for **to be or not to be** (in any order) yields a list of titles with those words.

- Don't worry about white space, exact punctuation, or capitalization.
	- 1. White spaces before or after a word are ignored. So, a search for **[ golden compass ]** gives the same results as a search for **[golden compass]**.
	- 2. A double dash or a colon between words is reduced to a blank space. So, a title search for golden:compass or golden — compass is equivalent to golden compass.
	- 3. Punctuation marks occurring within a word are removed; the exception is . So, a title search for gol den com pass gives no result.
	- 4. Diacritical marks and solitary **&** or **|** characters located anywhere in the search term are removed. Words or letters linked together by **.** (dot) are joined together without the dot. So, a search for go|l|den & comp.ass is equivalent to golden compass.
	- 5. Upper and lower case letters are equivalent. So, Golden Compass is the same as golden compass.
- Enter your search words in any order. So, a search for compass golden gives the same results as a search for golden compass. Adding more search words gives fewer but more specific results.
	- This is also true for author searches. Both David Suzuki and Suzuki, David will return results for the same author.
- Use specific search terms. Evergreen will search for the words you specify, not the meanings, so choose search terms that are likely to appear in an item description. For example, the search luxury hotels will produce more relevant results than nice places to stay.
- Search for an exact phrase using double-quotes. For example "golden compass".
	- The order of words is important for an exact phrase search. golden compass is different than compass golden.
	- White space, punctuation and capitalization are removed from exact phrases as described above. So a phrase retains its search terms and its relative order, but not special characters and not case.
- Two phrases are joined by and, so a search for "golden compass" "dark materials" is equivalent to golden compass and dark materials.
- Truncation Words may be right-hand truncated using an asterisk. Use a single asterisk \* to truncate any number of characters. (example: environment\* agency)

# <span id="page-68-0"></span>**Chapter 24. Search Methodology**

# <span id="page-68-1"></span>**Stemming**

A search for dogs will also return hits with the word dog and a search for parenting will return results with the words parent and parental. This is because the search uses stemming to help return the most relevant results. That is, words are reduced to their stem (or root word) before the search is performed.

The stemming algorithm relies on common English language patterns - like verbs ending in ing - to find the stems. This is more efficient than looking up each search term in a dictionary and usually produces desirable results. However, it also means the search will sometimes reduce a word to an incorrect stem and cause unexpected results. To prevent a word or phrase from stemming, put it in double-quotes to force an exact search. For example, a search for **parenting** will also return results for **parental**, but a search for **"parenting"** will not.

Understanding how stemming works can help you to create more relevant searches, but it is usually best not to anticipate how a search term will be stemmed. For example, searching for **gold compass** does not return the same results as **golden compass**, because **-en** is not a regular suffix in English, and therefore the stemming algorithm does not recognize gold as a stem of golden.

### <span id="page-68-3"></span><span id="page-68-2"></span>**Order of Results**

By default, the results are listed in order of relevance, similar to a search engine like Google. The relevance is determined using a number of factors, including how often and where the search terms appear in the item description, and whether the search terms are part of the title, subject, author, or series. The results which best match your search are returned first rather than results appearing in alphabetical or chronological order.

In the Advanced Search screen, you may select to order the search results by relevance, title, author, or publication date before you start the search. You can also re-order your search results using the Sort Results dropdown list on the search result screen.

# <span id="page-69-0"></span>**Chapter 25. Search Results**

The search results are a list of relevant works from the catalogue. If there are many results, they are divided into several pages. At the top of the list, you can see the total number of results and go back and forth between the pages by clicking the links that say Previous or Next on top or bottom of the list. You can also click on the adjacent results page number listed. These page number links allow you to skip to that results page, if your search results needed multiple pages to display. Here is an example:

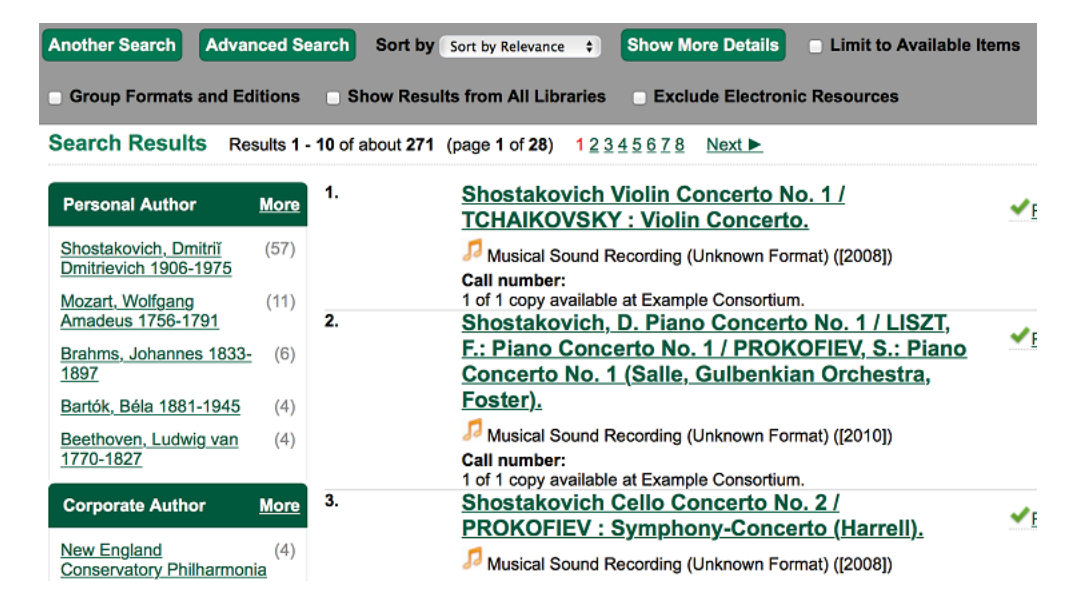

Brief information about the title, such as author, edition, publication date, etc. is displayed under each title. The icons beside the brief information indicate formats such as books, audio books, video recordings, and other formats. If you hover your mouse over the icon, a text explanation will show up in a small pop-up box.

Clicking a title goes to the title details. Clicking an author searches all works by the author. If you want to place a hold on the title, click Place Hold beside the format icons.

On the top right, there is a Limit to Available checkbox. Checking this box will filter out those titles with no available copies in the library or libraries at the moment. Usually you will see your search results are re-displayed with fewer titles.

When enabled, under the Limit to Available checkbox, there is an Exclude Electronic Resources checkbox. Checking this box will filter out materials that are cataloged as electronic in form.

The Sort by dropdown list is found at the top of the search results, beside the Show More Details link. Clicking an entry on the list will re-sort your search results accordingly.

### <span id="page-69-1"></span>**Facets: Subjects, Authors, and Series**

At the left, you may see a list of Facets of Subjects, Authors, and Series. Selecting any one of these links filters your current search results using that subject, author, or series to narrow down your current results. The facet filters can be undone by clicking the link a second time, thus returning your original results before the facet was activated.

#### Search Results Results 1 - 10

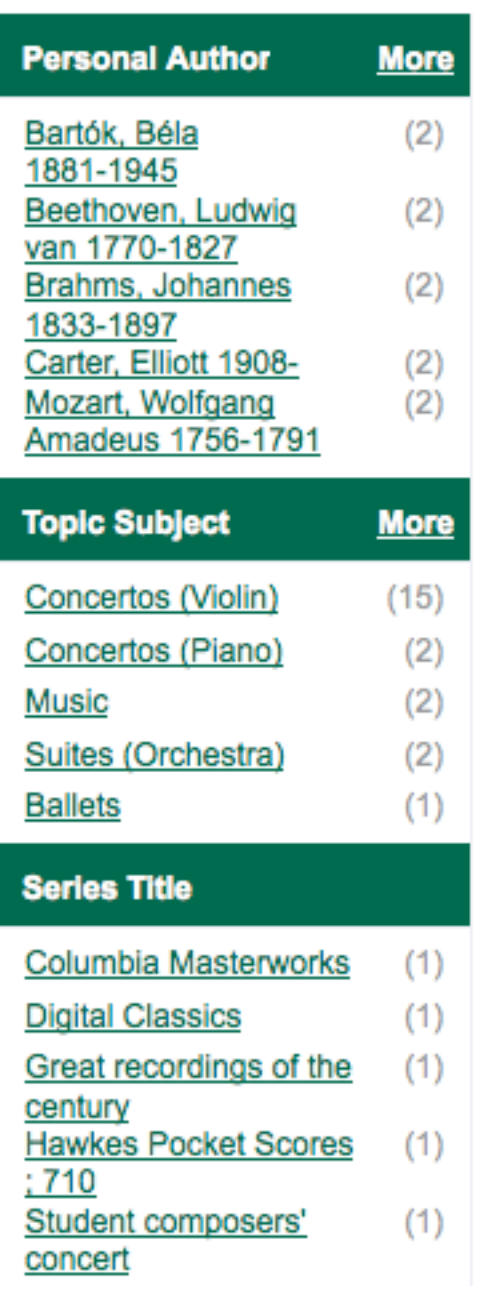

### <span id="page-70-0"></span>**Availability**

The number of available copies and total copies are displayed under each search result's call number. If you are using a catalogue inside a library or accessing a library's online catalogue from its homepage, you will see how many copies are available in the library under each title, too. If the library belongs to a multi-branch library system you will see an extra row under each title showing how many copies are available in all branches.

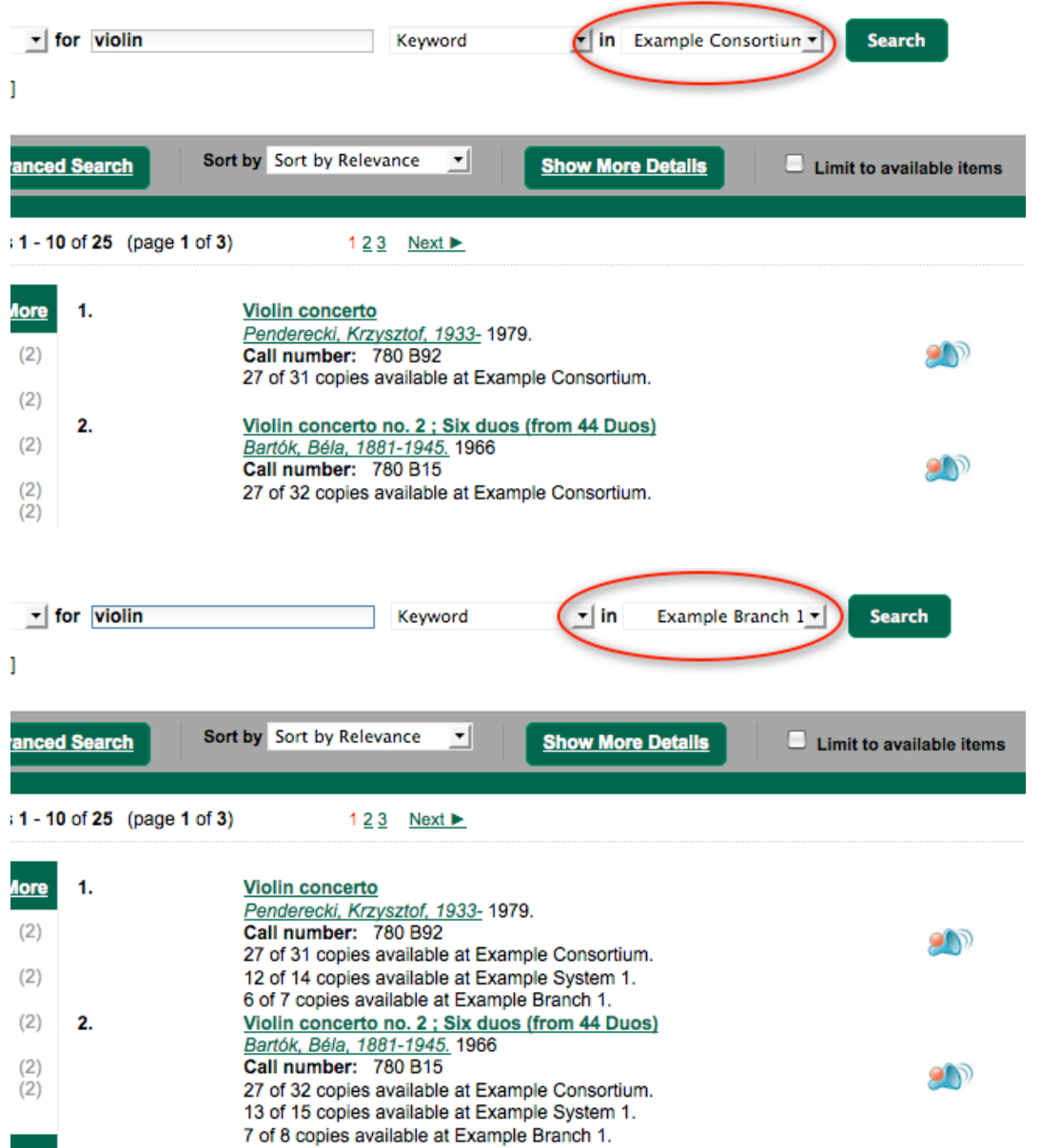

You may also click the Show More Details link at the top of the results page, next to the Limit to available items check box, to view each search result's copies' individual call number, status, and shelving location.

# <span id="page-71-0"></span>**Viewing a record**
Click on a search result's title to view a detailed record of the title, including descriptive information, location and availability, current holds, and options for placing holds, add to my list, and print/email.

Violin concerto

Penderecki, Krzysztof, 1933- (Author).

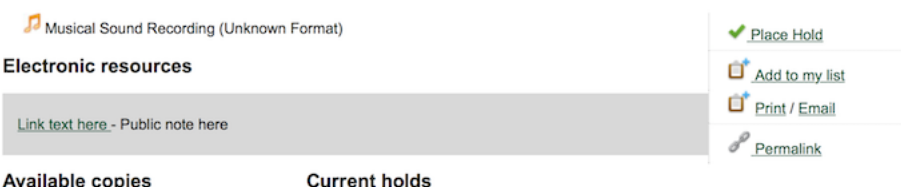

#### e copi

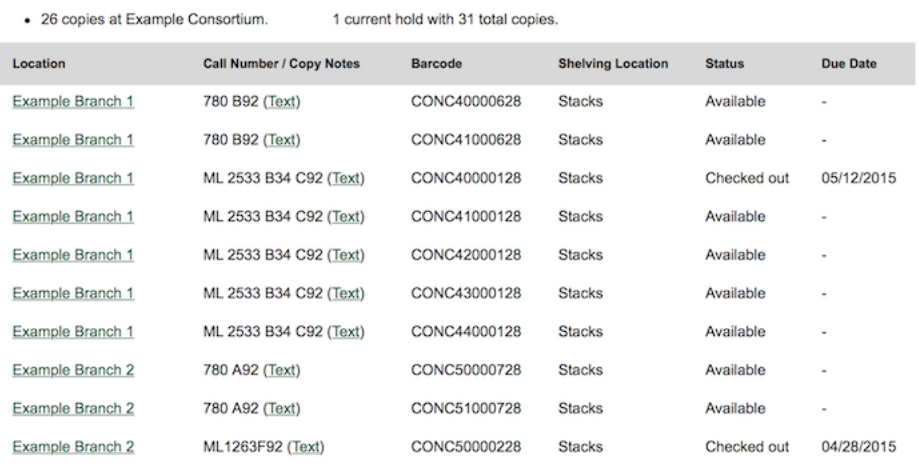

Next 10 »

Show more copies

#### **Record details**

• Physical Description: 1 sound disc (37 min.) : 33 1/3 rpm, stereo.<br>• Publisher: New York, NY : Columbia [Records], 1979.

#### **Content descriptions**

General Note: Program notes by M.A. Feldman.

#### Search for related items by subject

Subject: Concertos (Violin)

#### Search for related items by series

· Columbia Masterworks

# **Chapter 26. Details**

<span id="page-73-2"></span><span id="page-73-0"></span>The record shows details such as the cover image, title, author, publication information, and an abstract or summary, if available.

Near the top of the record, users can easily see the number of copies that are currently available in the system and how many current holds are on the title.

If there are other formats and editions of the same work in the database, links to those alternate formats will display. The formats used in this section are based on the configurable catalog icon formats.

Ready player one / Ernest Cline. Cline, Ernest. (Author).

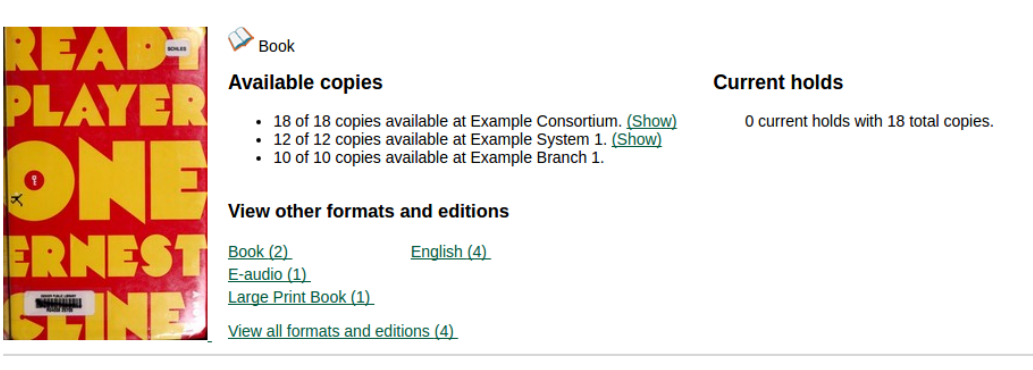

The Record Details view shows how many copies are at the library or libraries you have selected, and whether they are available or checked out. It also displays the Call number and Copy Location for locating the item on the shelves. Clicking on Text beside the call number will allow you to send the item's call number by text message, if desired. Clicking the location library link will reveal information about owning library, such as address and open hours.

Below the local details you can open up various tabs to display more information. You can select Reviews and More to see the book's summaries and reviews, if available. You can select Shelf Browser to view items appearing near the current item on the library shelves. Often this is a good way to browse for similar items. You can select MARC Record to display the record in MARC format. If your library offers the service, clicking on Awards, Reviews, and Suggested Reads will reveal that additional information.

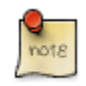

Copies are sorted by (in order): org unit, call number, part label, copy number, and barcode.

## <span id="page-73-3"></span><span id="page-73-1"></span>**Placing Holds**

Holds can be placed on either title results or search results page. If the item is available, it will be pulled from the shelf and held for you. If all copies at your local library are checked out, you will be placed on a waiting list and you will be notified when items become available.

On title details page, you can select the Place Hold link in the upper right corner of the record to reserve the item. You will need your library account user name and password. You may choose to be notified by phone or email.

In the example below, the phone number in your account will automatically show up. Once you select the Enable phone notifications for this hold checkbox, you can supply a different phone number for this hold only. The notification method will be selected automatically if you have set it up in your account references. But you still have a chance to re-select on this screen. You may also suspend the hold temporarily by checking the Suspend box. Click the Help beside it for details.

You can view and cancel a hold at anytime. Before your hold is captured, which means an item has been held waiting for you to pick up, you can edit, suspend or activate it. You need log into your patron account to do it. From your account you can also set up a Cancel if not filled by date for your hold. Cancel if not filled by date means after this date, even though your hold has not been fulfilled you do not need the item anymore.

#### **Place Hold**

Harry Potter and the goblet of fire / by J.K. Rowling ; illustrations by Mary GrandPré.

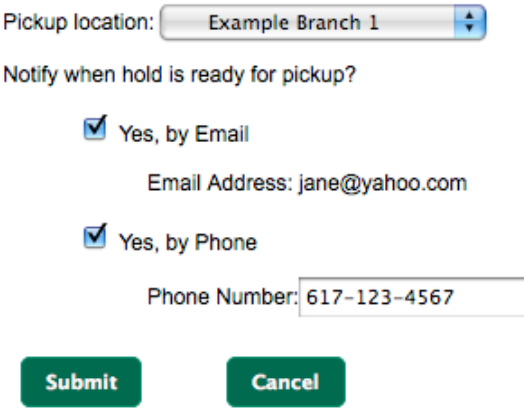

## **Permalink**

The record summary page offers a link to a shorter permalink that can be used for sharing the record with others. All URL parameters are stripped from the link with the exception of the locg and copy depth parameters. Those parameters are maintained so that people can share a link that displays just the holdings from one library/system or displays holdings from all libraries with a specific library's holdings floating to the top.

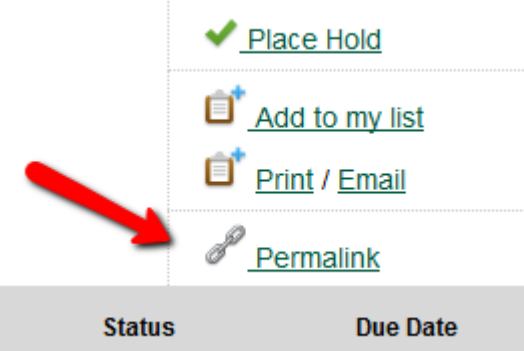

## **SMS Call Number**

If configured by the library system administrator, you may send yourself the call number via SMS message by clicking on the Text link, which appears beside the call number.

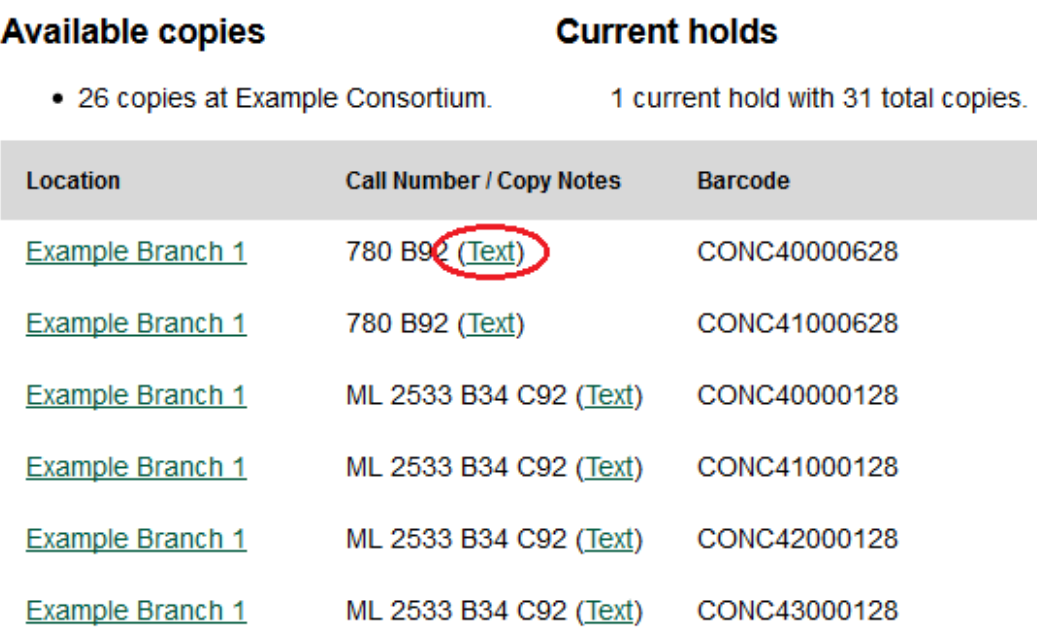

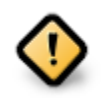

Carrier charges may apply when using the SMS call number feature.

## <span id="page-75-1"></span><span id="page-75-0"></span>**Going back**

When you are viewing a specific record, you can always go back to your title list by clicking the link Search Results on the top right or left bottom of the page.

Subject: Concertos (Violin)

### Search for related items by series

• Columbia Masterworks

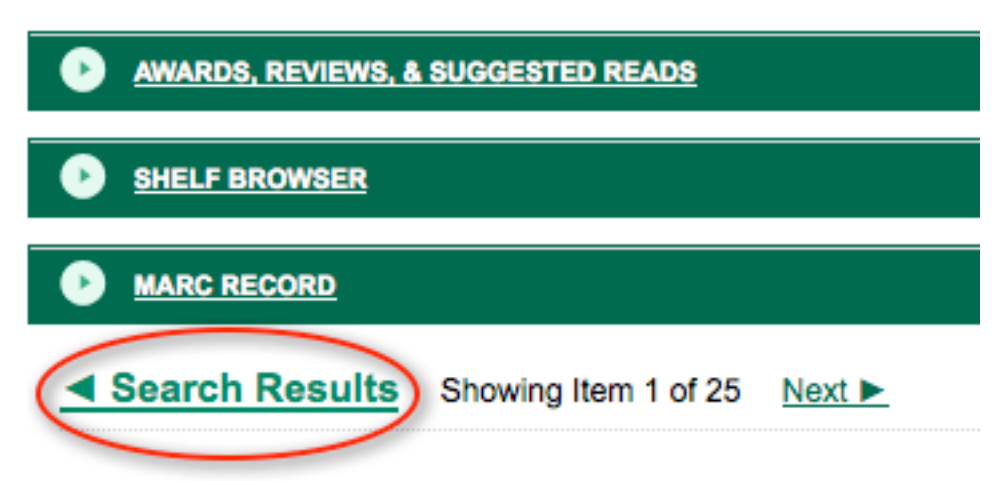

You can start a new search at any time by entering new search terms in the search box at the top of the page, or by selecting the Another Search or Advanced Search links in the left-hand sidebar.

# **Appendix A. Attributions**

- Copyright © 2009-2016 Evergreen DIG
- Copyright © 2007-2016 Equinox
- Copyright © 2007-2016 Dan Scott
- Copyright © 2009-2016 BC Libraries Cooperative (SITKA)
- Copyright © 2008-2016 King County Library System
- Copyright © 2009-2016 Pioneer Library System
- Copyright © 2009-2016 PALS
- Copyright © 2009-2016 Georgia Public Library Service
- Copyright © 2008-2016 Project Conifer
- Copyright © 2009-2016 Bibliomation
- Copyright © 2008-2016 Evergreen Indiana
- Copyright © 2008-2016 SC LENDS
- Current DIG Members
- Hilary Caws-Elwitt, Susquehanna County Library
- Karen Collier, Kent County Public Library
- George Duimovich, NRCan Library
- Lynn Floyd, Anderson County Library
- Sally Fortin, Equinox Software
- Wolf Halton, Lyrasis
- Jennifer Pringle, SITKA
- June Rayner, eiNetwork
- Steve Sheppard
- Ben Shum, Bibliomation
- Roni Shwaish, eiNetwork
- Robert Soulliere, Mohawk College
- Remington Steed, Calvin College
- Tim Spindler, C/W MARS
- Jane Sandberg, Linn-Benton Community College
- Lindsay Stratton, Pioneer Library System
- Yamil Suarez, Berklee College of Music
- Jenny Turner, PALS

# **Appendix B. Admonitions**

• Note

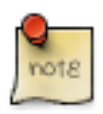

• warning

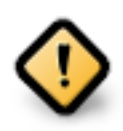

• caution

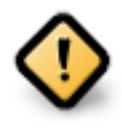

• tip

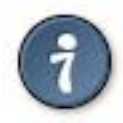

# **Appendix C. Licensing**

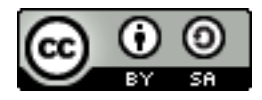

This work is licensed under a [Creative Commons Attribution-ShareAlike 3.0 Unported License](http://creativecommons.org/licenses/by-sa/3.0/).

# **Index**

#### **A**

advanced search exclude electronic resources, [62](#page-61-0) expert search, [64](#page-63-0) limit to available, [62](#page-61-1) numeric search, [64](#page-63-1) search filters, [63](#page-62-0) search library, [62](#page-61-2) sort results, [62](#page-61-3) AND operator, [66](#page-65-0) audiobooks, [60](#page-59-0) author, [60](#page-59-1) authors, [70](#page-69-0) availability, [71](#page-70-0)

#### **B**

bib call number, [60](#page-59-2) books, [60](#page-59-3) boolean, [66](#page-65-1)

### **D**

details, [74](#page-73-0)

#### **E**

exclude electronic resources, [62](#page-61-4) expert search, [64](#page-63-2)

#### **F**

facets: subjects authors, [70](#page-69-1) formats audiobooks, [60](#page-59-4) books, [60](#page-59-5) music, [60](#page-59-6) video, [60](#page-59-7)

#### **G**

going back, [76](#page-75-0)

#### **J**

journal title, [60](#page-59-8)

#### **K**

keyword, [60](#page-59-9)

## **L**

limit to available, [62](#page-61-5) logging in, [13](#page-12-0) logging out, [14](#page-13-0)

#### **M**

music, [60](#page-59-10)

#### **N**

NOT operator, [66](#page-65-2) numeric search, [64](#page-63-3)

## **O**

OPAC, [60](#page-59-11) order of results, [69](#page-68-0) OR operator, [66](#page-65-3)

## **P**

placing holds, [74](#page-73-1)

#### **R**

registering a workstation, [12](#page-11-0)

#### **S**

search AND operator, [66](#page-65-4) author, [60](#page-59-12) bib call number, [60](#page-59-13) boolean, [66](#page-65-5) journal title, [60](#page-59-14) keyword, [60](#page-59-15) NOT operator, [66](#page-65-6) order of results, [69](#page-68-1) OR operator, [66](#page-65-7) series, [60](#page-59-16) stemming, [69](#page-68-2) stop words, [67](#page-66-0) subject, [60](#page-59-17) title, [60](#page-59-18) truncation, [67](#page-66-1) search box, [60](#page-59-19) search filters, [63](#page-62-1) search library, [62](#page-61-6) search results, [70](#page-69-2) availability, [71](#page-70-1) details, [74](#page-73-2) facets: subjects authors, [70](#page-69-3)

going back, [76](#page-75-1) placing holds, [74](#page-73-3) viewing a record, [72](#page-71-0) series, [60](#page-59-20) sort results, [62](#page-61-7) staff client logging in, [13](#page-12-1) logging out, [14](#page-13-1) registering a workstation, [12](#page-11-1) stemming, [69](#page-68-3) stop words, [67](#page-66-2) subject, [60](#page-59-21)

## **T**

title, [60](#page-59-22) truncation, [67](#page-66-3)

#### **V**

video, [60](#page-59-23) viewing a record, [72](#page-71-1)